# **H.264 hálózati DVR**

# **Felhasználói kézikönyv**

**GUI kijelző USB egérvezérléssel** 

Kérjük, figyelmesen olvassa el az útmutatót használat előtt, és őrizze meg, hogy a későbbiekben is segítségére legyen. A tényleges kijelzésre és használatra vonatkozóan tanulmányozza a rendelkezésre álló DVR-t.

**KD674\_Manual\_V1.0** 

### **FONTOS BIZTONSÁGI UTASÍTÁSOK**

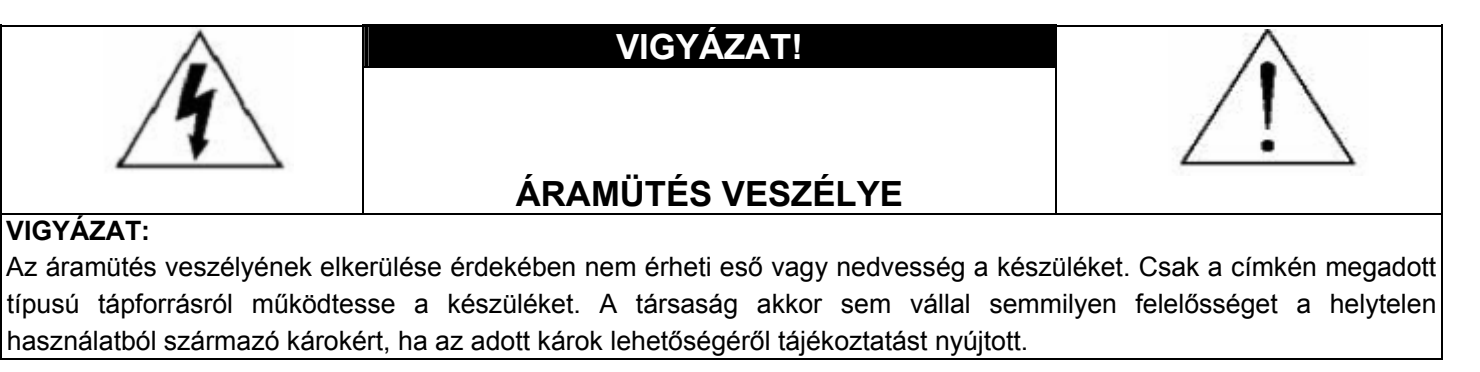

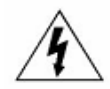

Az egyenlő oldalú háromszögbe foglalt villám és nyílhegy szimbólum arra figyelmezteti a felhasználót, hogy szigeteletlen "veszélyes feszültség" van jelen a termék burkolatán belül, ami áramütés veszélyét okozó nagyságrendet is elérhet.

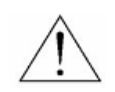

Az áthúzott kerekes szeméttároló jel azt jelzi, hogy az Európai Unióban a terméket a termék élettartama végén külön kell gyűjteni. Ez a termékre és a szimbólummal jelölt bármilyen perifériás eszközre vonatkozik. Ne ártalmatlanítsa a termékeket válogatatlan kommunális hulladékként. Kérdezze a helyi márkakereskedőt a berendezés újrahasznosítási eljárásaira vonatkozóan.

Az egyenlő oldalú háromszögbe foglalt felkiáltójel a készülékhez tartozó leírásokban található fontos üzemeltetési és karbantartási utasításokra hívja fel a felhasználó figyelmét.

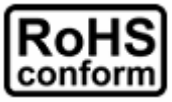

A vállalat által kínált összes termék ólommentes, megfelel a veszélyes anyagok korlátozására (RoHS) vonatkozó európai direktíva követelményeinek, ami azt jelenti, hogy a gyártási folyamatok és termékek szigorúan "ólommentesek", és nem találhatók bennük a direktívában megadott veszélyes anyagok.

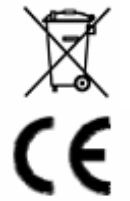

Ezt a készüléket a rádióinterferencia követelményeknek megfelelően gyártjuk.

#### *Korlátozott garancia*

A kézikönyvben megadott információk a kibocsátás idején voltak érvényesek. Fenntartjuk a jogot arra, hogy bármikor megváltoztassunk vagy töröljünk egyes részeket a kézikönyvben. Nem adunk garanciát, és nem vállalunk semminemű jogi felelősséget vagy kötelezettséget a kézikönyv pontosságáért, teljességéért és használhatóságáért. A tényleges kijelzésre és használatra vonatkozóan olvassa el a rendelkezésre álló DVR-t. A kézikönyv tartalma minden értesítés nélkül változhat.

Az itt említett termék és vállalat nevek az érintett tulajdonosok bejegyzett védjegyei vagy márkanevei lehetnek.

#### *Földelés*

Ez egy 1. biztonsági kategóriába tartozó termék (amely a hálózati csatlakozókábelbe beépített védővezetővel van ellátva). A hálózati csatlakozódugót védőföldelő érintkezéssel ellátott fali aljzathoz kell csatlakoztatni. A védővezető készüléken kívüli vagy belüli megszakítása veszélyessé teheti a készüléket. Ezért tilos a szándékos megszakítása.

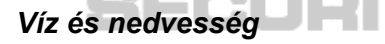

A készülékre nem csepeghet vagy folyhat víz, és ne helyezzen folyadékkal megtöltött tárgyakat, például vázákat a készülékre.

#### *MPEG4 engedélyezés*

A TERMÉK HASZNÁLATA AZ MPEG-4 VISUAL PATENT PORTFOLIO LICENSE ÉRTELMÉBEN SZEMÉLYES, NEM KERESKEDELMI JELLEGGEL ENGEDÉLYEZETT (i) AZ MPEG-4 VIZUÁLIS SZABVÁNYNAK ("MPEG-4 VIDEO") MEGFELELŐ VIDEÓKÓDOLÁS ÉS/VAGY (ii) OLYAN SZEMÉLYES, NEM KERESKEDELMI CÉLLAL RÖGZÍTETT ÉS/VAGY AZ MPEG LA ÁLTAL MPEG-4-ES VIDEOTARTALMAK KÖZLÉSÉRE FELHATALMAZOTT VIDEÓSZOLGÁLTATÓTÓL SZERZETT MPEG-4 VIDEÓK DEKÓDOLÁSA CÉLJÁBÓL. A KÉSZÜLÉK HASZNÁLATA SEMMILYEN MÁS CÉLBÓL – SEM KIMONDVA, SEM HALLGATÓLAGOSAN – NEM ENGEDÉLYEZETT. TOVÁBBI INFORMÁCIÓK, PÉLDÁUL A REKLÁMOZÁSI, BELSŐ FELHASZNÁLÁSÚ, ILLETVE KERESKEDELMI CÉLÚ ANYAGOKKAL, ILLETVE AZ ENGEDÉLYEZÉSSEL KAPCSOLATBAN AZ MPEG LA, LLC.-TŐL KÉRHETŐK. LÁSD: HTTP://WWW.MPEGLA.COM.

#### *GPL engedélyezés*

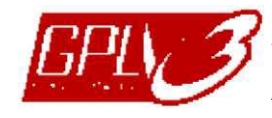

Ez a termék olyan kódokat tartalmaz, amelyeket harmadik felek dolgoztak ki, és amelyekre a GNU General Public License ("GPL") vagy the GNU Lesser Public License ("LGPL") vonatkozik.

IIOMATION

A termékben használatos GPL kódot garancia nélkül adjuk, és az érintett tulajdonos szerzői joga védi.

Kérésre további forráskódok állnak rendelkezésre, amelyekre a GPL-licencek vonatkoznak.

Örömmel adjuk meg a Linux Kernelen elvégzett módosításainkat, valamint néhány új parancsot és bizonyos eszközöket, amelyekkel a kódba bejuthat. A kódok az FTP oldalon érhetők el, kérjük, töltse le őket az alábbi oldalról, vagy kérheti őket a márkakereskedőtől:

ftp://ftp.dvrtw.com.tw/GPL/AV074/

*Verzió* 

Firmware: 1142-1039-1013-1029-0A-0000

## TARTALOMJEGYZÉK

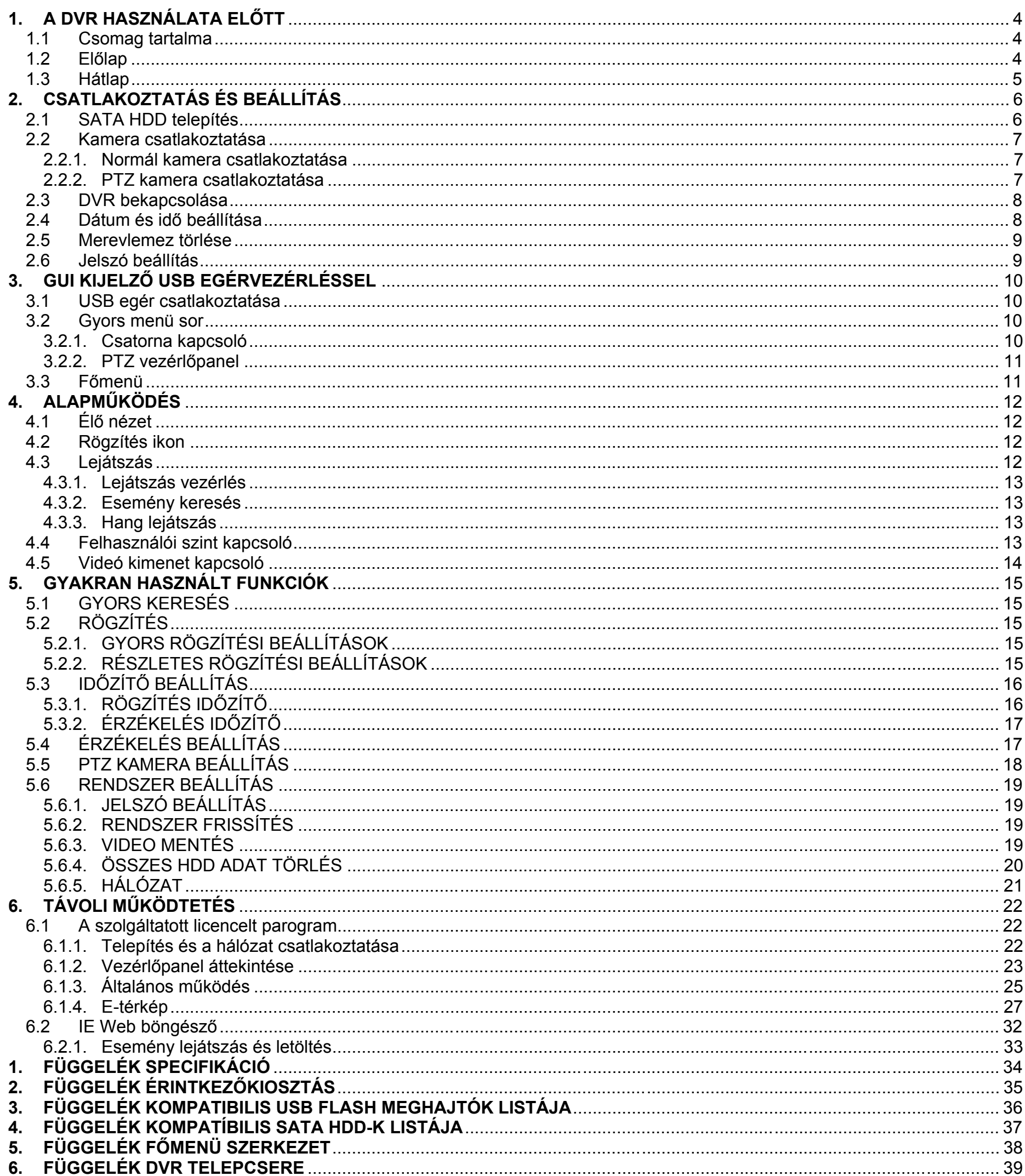

MASCO Biztonságtechnikai és Nyílászáró Automatizálási Kereskedelmi Kft.<br>1045 Budapest, Madridi út 2.<br>Tel: (06 1) 3904170, Fax: (06 1) 3904173, E-mail: masco@masco.hu, www.masco.hu  $\mathbf{3}$ 

### **1. A DVR HASZNÁLATA ELŐTT**

### **1.1 Csomag tartalma**

- □ DVR
- □ Infravörös távvezérlő
- □ CD kézikönyv
- □ Infra vevő hosszabítókábel

- 
- € Aktiv riasztás.
- 的 Időzített felvétel van bekapcsolva..
- ▷ Lejátszás.
- $(1)$ A DVR bekapcsolt állapotban van.

### 2)  $|\mathbf{I}(\mathbf{A})| = (\mathbf{\nabla}) |\mathbf{A}(\mathbf{A})| + (\mathbf{A})$

### **1.2 Előlap**

### 1) LED jelzések

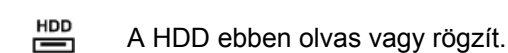

Nyomja meg a rögzített fájlok négy eseménylista szerinti gyors kereséséhez: RÖGZÍTÉS LISTA / MOZGÁS LISTA / RIASZTÁS LISTA / IDŐZÍTŐ LISTA, vagy válassza a TELJES LISTA-t a teljes eseménynapló megtekintéséhez. Az idő alapján történő gyorskereséshez válassza a "GYORS KERESÉS"-t. állítsa be a kívánt időtartományt és válassza az "INDÍTÁS"-t a meghatározott időtartam szerinti rögzített képanyag lejátszásához.

Nyomja meg a S / **▼** / **◄** / **►** gombokat a felfelé / lefelé / balra / jobbra mozgáshoz.

A lejátszás üzemmódban:

Nyomja meg a "II, gombot a lejátszás szüneteltetéséhez.

Nyomja meg a " $\blacksquare$  " gombot a lejátszás leállításához.

Nyomja meg a " $\blacktriangleright$ " gombot a gyors előretekeréshez.

Nyomja meg a "<sup>1</sup> "gombot a gyors visszatekeréshez.

3) MENÜ

Nyomja meg a "MENÜ"-t a főmenü megjelenítéséhez.

4) ENTER

Nyomja meg az "ENTER"-t a beállítás megerősítéséhez.

5) LISTA (Eseménylista Keresés)

6) LEJÁTSZÁS

Nyomja meg az utolónak rögzített videó lejátszásához.

7) LASSÚ

Lejátszás módban nyomja meg, hogy lelassítsa a lejátszott anyagot.

8) ZOOM

Nyomja meg a kiválasztott csatorna képének nagyításához a KÉPKOCKA vagy MEZŐ rögzítés módban.

9) SEQ

Nyomja meg az egyes csatornák egyenkénti teljes képernyős megjelenítéséhez a CH1-től kezdve. Az utolsó csatorna

- □ HDD csavarok
- □ Kézikönyv az infravörös távvezérlőhöz
- □ Adapter és hálózati csatlakozókábel
- □ USB optikai egér

kijelzése után a CH1-től újra ismétlődik. Az üzemmód elhagyásához nyomja meg ismét a "SEQ" gombot.

### 10)

Nyomja meg a 4 csatornás kijelzési mód megjelenítéséhez.

11)  $1~1~6/1~8$ 

╫

Nyomja meg az egyik gombot a kijelezni kívánt csatorna kiválasztásához.

### 12) KERESÉS

Nyomja meg az időkereésé menübe történő belépéshez. Állítsa be a kívánt időtartományt és válassza az INDÍTÁST a meghatározott időtartamú rögzített video lejátszásához.

#### 13) HANG (LASSÚ + ZOOM)

Nyomja meg a "LASSÚ + ZOOM"-ot az élő vagy visszajátszott audio csatornák kiválasztáshoz 1-4 -ig.

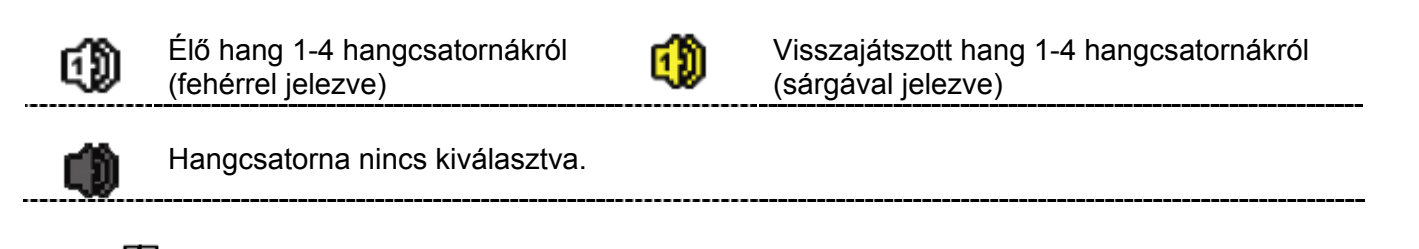

### 14) P.T.Z.  $(\mathbf{\overline{H}} + \text{SEQ})$

Nyomja meg a " $H + SEQ$ "-t egyidejüleg a PTZ vezérlés móba be-, illetve kilépéshez.

15) USB port

Két USB port található az előlapon az egyik a vezérlés USB egerének csatlakoztatására, a másik USB flash meghajtó csatlakoztatására szolgál video mentéshez.

**Megjegyzés**: Nem engedélyezett két USB egér vagy USB flash meghajtó csatlakoztatása az előlapon található USB portokhoz.

A kompatíbilis USB flash meghajtók listájáért , kérjük tekintse meg a 36. oldalon a **3.** FÜGGELÉK KOMPATIBILIS USB FLASH MEGHAJTÓK LISTÁJA-t.

### **1.3 Hátlap**

1) VIDEO BE (1 ~ 8/1~16): Csatlakoztassa a kamera videócsatlakozójára.

**Megjegyzés:** A DVR automatikusan észleli a kamera videórendszerét, ellenőrizze, hogy a kamerák megfelelően vannak-e csatlakoztatva a DVR-re, és áram alatt vannak-e, mielőtt bekapcsolja a DVR-t.

2) HANG BE (1~4)

Csatlakoztassa a kamera audio csatlakozójára, ha a kamera támogatja a hang felvételt.

**Megjegyzés:** A hang és video mentés készítésekor ügyeljen arra, hogy a hangfunkciót támogató kamera a videó be csatornára és a hang be csatornára is csatlakozzon. Például a hang CHI-ról érkező hang adatok a videó CHI-ről érkező videó adatokkal együtt lesznek rögzítve.

3) HANG KI

Csatlakoztassa egy mono hang bemenettel rendelkező erősítővel ellátott hangszóróra.

4) MONITOR

Csatlakoztassa CRT monitorra videó kimenethez.

**Megjegyzés:** Ha mind a MONITOR, mind a VGA kimenetre monitor van csatlakoztatva, nyomja meg a bal ◄ billentyűt a DVR előlapon a DVR bekapcsolása során, hogy a videó kimenet a MONITOR-on jelenjen meg. A részletekre vonatkozóan olvassa el a 14. oldalon a **4.5 Videó kimenet kapcsoló** fejezetet..

5) VGA

Csatlakoztassa közvetlenül LCD monitorra.

**Megjegyzés:** Ha mind a MONITOR, mind a VGA kimenetre monitor van csatlakoztatva, nyomja meg a jobb ► billentyűt a DVR előlapon a DVR bekapcsolása során, hogy a videó kimenet a VGA-n jelenjen meg. A részletekre vonatkozóan olvassa el a 14. oldalon a **4.5 Videó kimenet kapcsoló** fejezetet.

6) CALL

Csatlakoztassa CALL (másodlagos) monitorra.

7) KÜLSŐ I/O

Ez a port használható külső egységek csatlakoztatására (pl. külső riasztó, stb.) és PTZ kamerák vezérlésére.

#### 8) <u>LAN</u>

Csatlakoztassa a számítógépse hálózatra a LAN kábellel.

### 9) DC 19V

Csatlakoztassa a tartozék tápegységadapterre.

10)  $\left|\frac{1}{\circ}\right|$ <u>pkapcsoló</u>

Kapcsolja az "l"-re a bekapcsoláshoz, illetve az "O"-ra a kikapcsoláshoz.

### 11)  $\mathbb{R}$

Csatlakoztassa az infravörös vevő hosszabbító vezetéket a távvezérléshez.

### **2. CSATLAKOZTATÁS ÉS BEÁLLÍTÁS**

A DVR bekapcsolása előtt győződjön meg arról, hogy beszerelte-e merevlemezt, és legalább egy kamerát csatlakoztatott-e. A részletekre vonatkozóan olvassa el az alábbi részeket.

### **2.1 SATA HDD telepítés**

A DVR bekapcsolása előtt telepíteni kell a SATA HDD-t.

- **Megjegyzés:** Ajánlatos törölni a merevlemezen tárolt összes adatot a DVR bekapcsolásakor, illetve a dátumot és az időt pontossan beállítani annak érdekében, hogy a rögzített adatok ne keveredjenek ugyanazon a merevlemezen korábban tárolt más adatokkal. A részletekre vonatkozóan olvassa el a 9 oldalon a 2.5 **Merevlemez törlése** fejezetet.
	- 1. lépés: Vegye ki az összes csavart a DVR fedeléről, és vegye le a fedelet keresse meg a két HDD rögzítő keretet a DVR alaplemezén.
	- 2. lépés: Szerezzen be egy kompatíbilis SATA HDD-t és csatlakoztassa hozzá a tpáfeszültség és adat busz csatlakozóját.

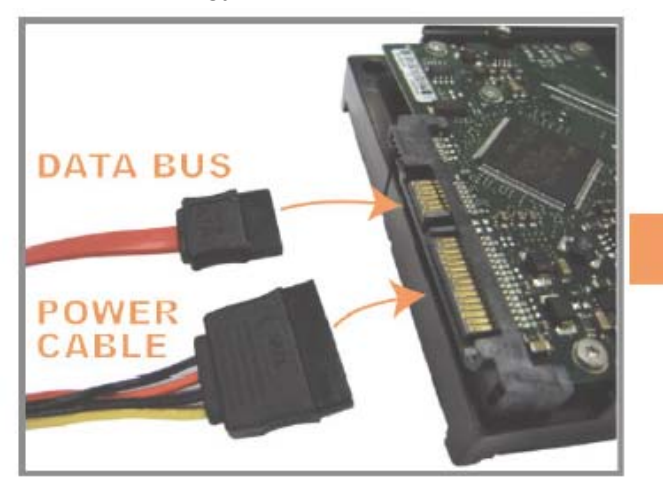

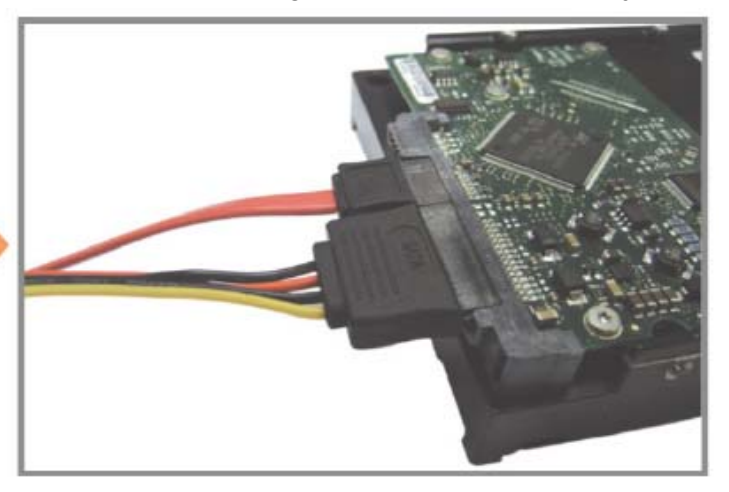

3. lépés: Győződjön meg róla, hogy a HDD áramköri lapja felfelé néz és helyezze a HDD-t a tartóba, amint az alábbi ábra mutatja. **Győződjőn meg róla a keletkező hő elvezetése miatt, hogy a HDD másik oldala érintkezik-e a DVR beszerelő keretével.** 

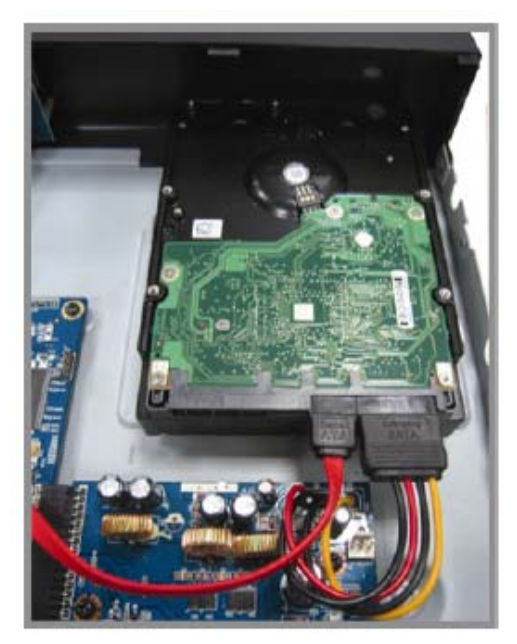

4. lépés: Igazítsa a tartók csavarfuratait mindegyik oldalon a HDD oldalán található rögzítő furatokhoz, amint az alábbi ábra mutatja

és rögzítse a HDD-t a tartóhóz a mellékelt rögzítő csavarokkal.

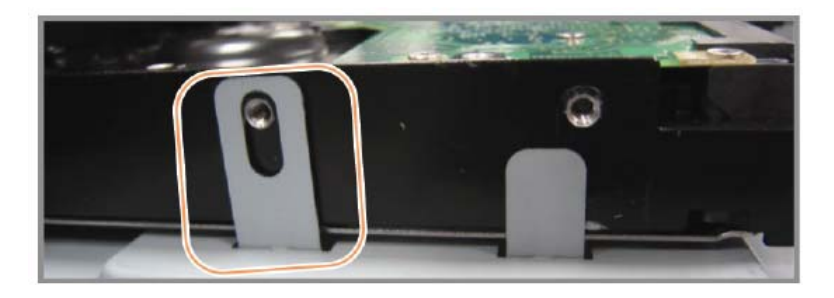

5. lépés: Zárja vissza a DVR fedelét, majd szerelje vissza az 1. lépésben eltávolított csavarokat és húzza meg azokat.

**Megjegyzés:** A DVR automatikusan érzékeli a csatlakoztatott kamerák videórendszerét (NTSC vagy PAL). A rendszerérzékelés helyességének megerősítéséhez ellenőrizze, hogy a kamerák csatlakoznak-e a DVR-re, és áram alatt vannak-e, mielőtt a DVR-t bekapcsolja.

### **2.2 Kamera csatlakoztatása**

A csatlakoztatott kameráknak áram alatt kell lenniük a DVR bekapcsolása előtt. Csatlakoztassa a kamerákat a tápforrásukhoz. Ezután csatlakoztassa a kamera videó kimenetét a DVR videó bemeneti csatlakozójára koaxiális kábellel vagy BNC csatlakozós RCA kábellel.

**Megjegyzés:** A DVR videóbemeneteinek részleteire vonatkozóan olvassa el a . oldalon a 1.3 **Hátlap** fejezetet.

#### **2.2.1. Normál kamera csatlakoztatása**

**Megjegyzés:** A kamera telepítésének és csatlakoztatásának részletes leírása a hozzátartozó felhasználói kézikönyvben olvasható.

#### 1) Csatlakoztatás DVR videó bemenetre

Csatlakokoztassa a kamera videó kimenetét a DVR videó bemeneti csatlakozójához egy koaxiális kábellel vagy BNC csatlakozós RCA vezetékkel.

### 2) Csatlakoztatás DVR hang bemenetre (opcionális)

Csatlakoztassa a kamera hang kimenetét a DVR hang bemeneti csatlakozójához egy koaxiális kábellel vagy BNC csatlakozós RCA vezetékkel.

#### 3) Csatlakoztatás a hálózatra

Csatlakoztassa a kamerát a tápforrására, és győződjön meg róla, hogy bekapcsolt állapotban van-e.

### **2.2.2. PTZ kamera csatlakoztatása**

Az alábbi leírás saját PTZ kameránkat veszi példának.

A DVR PTZ kamera vezérlésének beállítására vonatkozóan olvassa el a 18. oldal 5.5 **PTZ KAMERA BEÁLLÍTÁS** fejezetet. A PTZ kamera vezérlésre és használatra vonatkozó részletekért olvassa el a hozzátartozó felhasználói kézikönyvet.

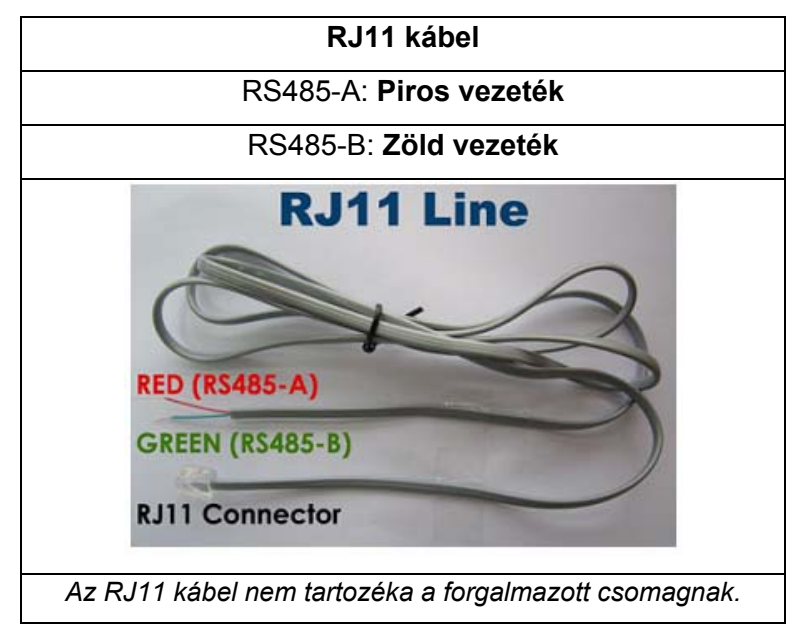

### **1. LÉPÉS: Szerezzen be egy megfelelő hosszúságú RJ11 kábelt a csatlakoztatáshoz.**

A különböző RJ11 csatlakozók eltérő vezeték elrendezésűek lehetnek, így a csatlakozás is eltérő lehet. Ha nem tudja vezérelni a PTZ-t csatlakoztatás után, fordítsa meg az RJ11 kábel és a DVR csatlakozását.

#### **2. LÉPÉS: Távolítsa el az RJ11 kábel szigetelő bevonatának egyik végét.**

Távolítsa el az RJ11 kábel szigetelő bevonatának egyik végét, hogy megkereshesse az RS485-A és RS485-B vezetékeket, és távolítsa el a szigetelő bevonatot, hogy szabaddá váljanak a vezetékek a további csatlakoztatáshoz.

#### **3. LÉPÉS: Sodorja össze az RJ11 kábel és a speed dome kamera RS485-A és RS485-B vezetékeit.**

Sodorja az RJ11 kábel RS485-A (piros) és RS485-B (zöld) vezetékeit a speed dome kamera RS485-A (barna) és RS485-B (narancsszínű) vezetékeivel. A csupasz vezetékek védelme érdekében használjon szigetelőszalagot a sodrott vezetékek elszigeteléséhez.

A DVR és a PTZ kamera vezérlő vezetékeinek megfelelő összekötésére vonatkozóan olvassa el a **35. oldal 2.** FÜGGELÉK ÉRINTKEZŐKIOSZTÁS fejezetet.

#### **4. LÉPÉS: Csatlakoztassa az RJ11 kábel másik végét a DVR-hez.**

Forrassza az RJ11 kábel RS485-A (piros) és RS485-B (zöld) vezetékeit az opcionális 9 PIN D-Sub csatlakozó forrasztási oldalán található megfelelő érintkezőkezőihez.

A csatlakoztatás részleteiért, kérjük egyeztessen a telepítővel.

- a) Válassza ki a "PTZ" eszközt.
- b) Állítsa az azonosítót a speed dome kamerában beállítottal azonos értéküre. A kamera alapértelmezett azonosítója 000.
- c) Állítsa a protokollt "NORMÁL"-ra.
- d) Állítsa az adatátviteli sebességet a speed dome kamerában beállítottal azonos értéküre. A kamera alapértelmezett adatátviteli sebessége 2400.

#### **5. LÉPÉS: Állítsa be a speed dome kamerát a DVR oldalon.**

Menjen a "HALADÓ BEÁLL – "VEZÉRLÉS" részhez a speed dome kamera beállításához.

**Megjegyzés:** A DVR folyamatos és megfelelő működése érdekében ajánlatos szünetmentes tápegységet (opcionális) használni a **megszakítás nélküli üzem fenntartásához.** 

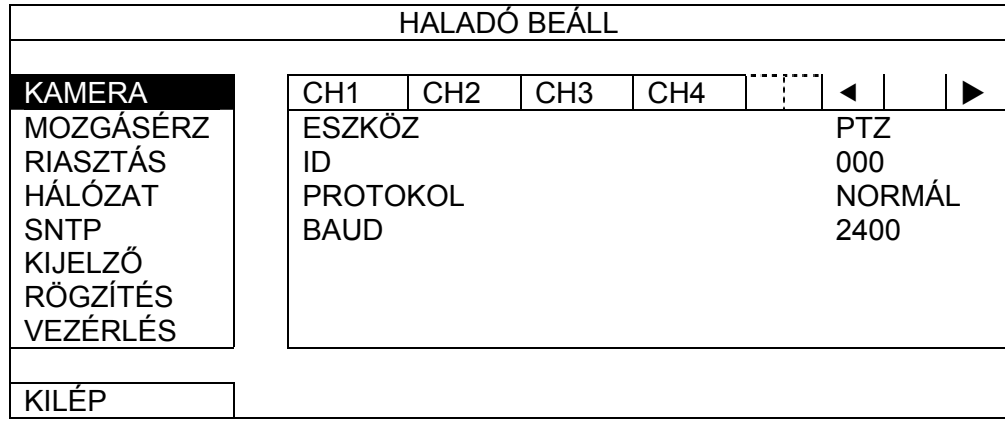

### **2.3 DVR bekapcsolása**

A készüléket csak a gyártó címkéjén feltüntetett típusú tápforrásról szabad üzemeltetni. Csatlakoztassa a jelzett váltóáramú csatlakozókábelt a hálózati adapterhez, majd dugaszolja azt egy elektromos aljzatba. A tápfeszültség LED kigyullad.

Kattintson a jobb egérgombra, és írja be a DVR jelszavat a jelszó billentyűzeten. Az alapértelmezett rendszergazda jelszó 0000. Az állapot <sup>(a)</sup> állapotról (billentyűzár) allapotra (rendszergazda) vált. Ezután a jobb egérgombra kattintva jelenítse meg a főmenüt, és válassza ki a "GYORS MENÜ" -> "IDŐ BEÁLL" lehetőségeket a dátum és idő beállításához.

**Megjegyzés:** A DVR feszültség alá helyezése előtt ellenőrizze, hogy a kamerák csatlakoztatva és feszültség alatt vannak-e, hogy a kamera videórendszerének érzékelése megfelelő legyen.

### **2.4 Dátum és idő beállítása**

A DVR használata előtt állítsa be **ELŐSZÖR** a dátumot és az időt a DVR-en.

**Megjegyzés:** NE változtassa meg a DVR dátumát és idejét a rögzítési funkció aktiválása után. Ellenkező esetben a rögzített adatok hibásak lesznek, és nem lehet idő szerinti kereséssel megtalálni a rögzített fájlt másolási célra. Ha a felhasználó véletlenül megváltoztatja a dátumot vagy az időt a rögzítési funkció aktiválásakor, ajánlatos törölni az összes HDD adatot, és újra kezdeni a rögzítést.

**Megjegyzés:** A DVR első használatakor legalább 48 órán át hagyja folyamatosan feszültség alatt a készüléket a dátum és az idő pontos beállítása után. Ezzel elkerülhető, hogy a DVR beállított ideje visszaálljon a DVR kikapcsolása után. Ha a DVR beállított ideje visszaáll a DVR kikapcsolása után, például áramkimaradás miatt, az akkumulátor lemerülhet, és ilyenkor a 39. oldal 6. FÜGGELÉK DVR TELEPCSERE fejezetben leírt módon cserélje ki a telepet.

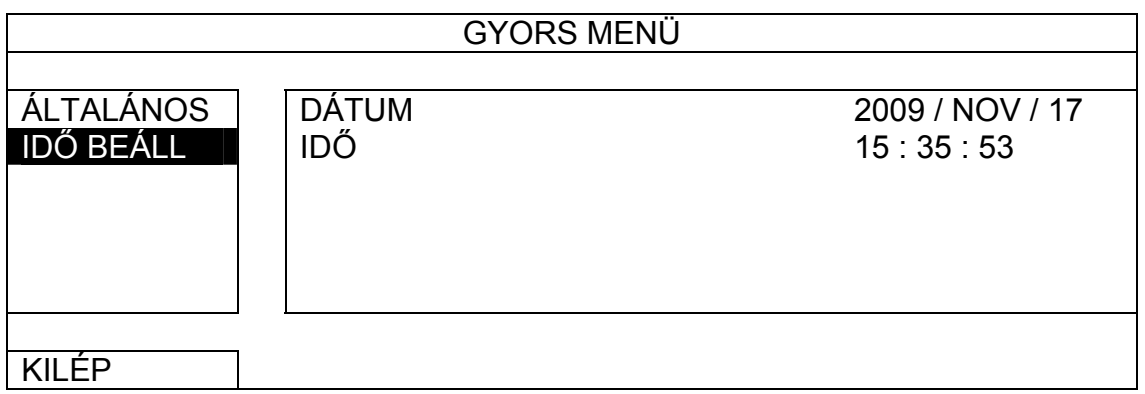

### **2.5 Merevlemez törlése**

Ajánlatos törölni a merevlemezen tárolt összes adatot a DVR első használatakor annak érdekében, hogy a rögzített adatok ne keveredjenek ugyanazon a merevlemezen korábban tárolt más adatokkal.

Kattintson a jobb egérgombra a főmenü megjelenítéséhez, és válassza ki a "RENDSZER" -» "SYSTEM INFO" -» "HDD TÖRLÉSE" lehetőségeket. A DVR újraindul a HDD adatok törlése után.

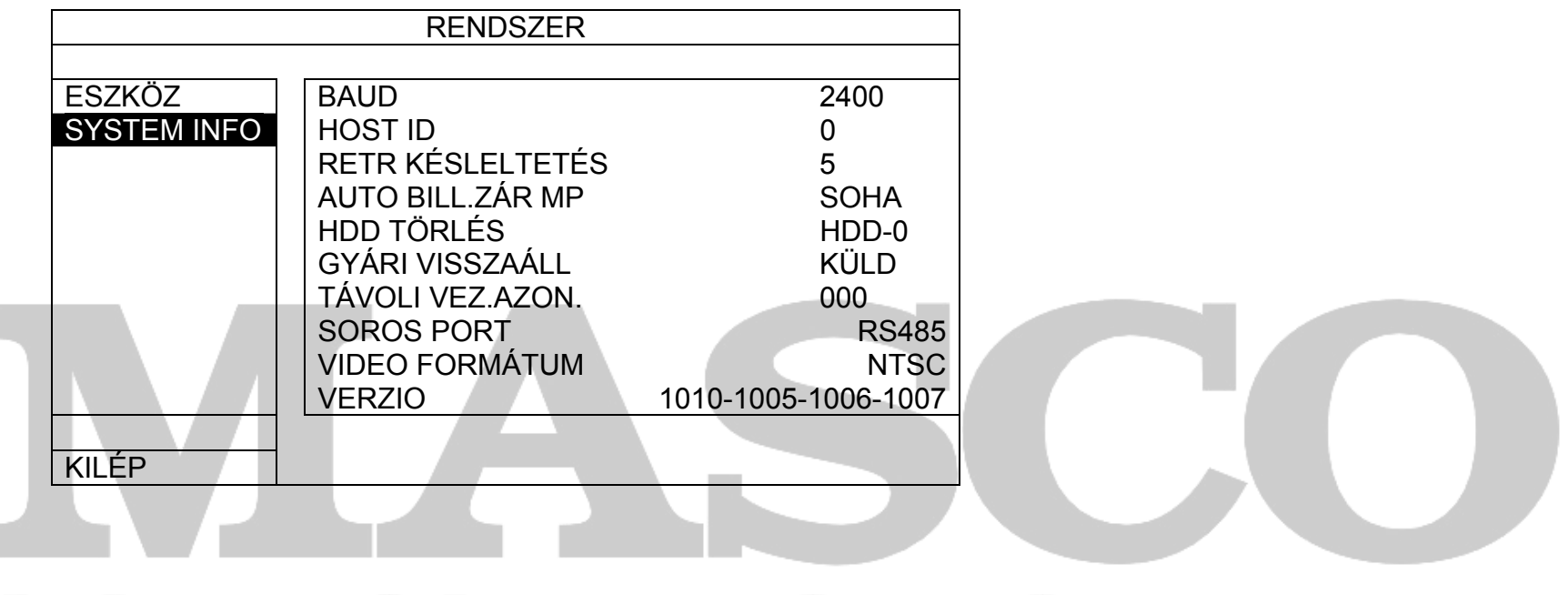

# 2.6 Jelszó beállítás **& GATE AUTOMATION TRADE LTD.**

Kattintson a jobb egérgombra a főmenü megjelenítéséhez, és válassza ki a "RENDSZER" -> "ESZKÖZ" lehetőségeket a DVR jelszó megváltoztatásához.

Két felhasználó szint van: ADMIN és FELH. A részletekre vonatkozóan olvassa el a 19. oldal 5.6.1 **JELSZÓ BEÁLLÍTÁS** fejezetet.

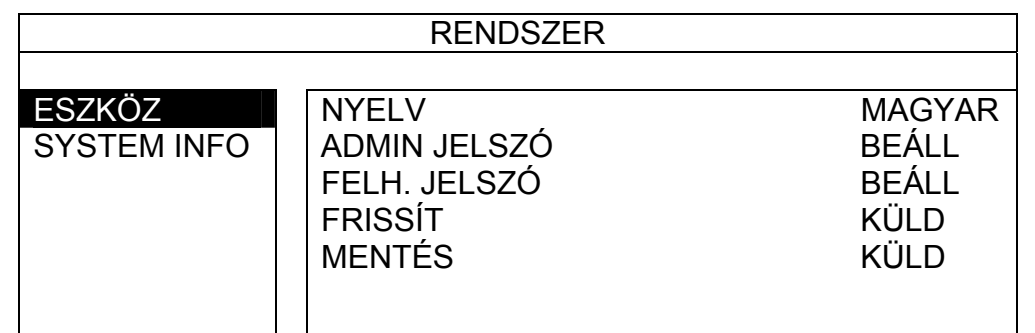

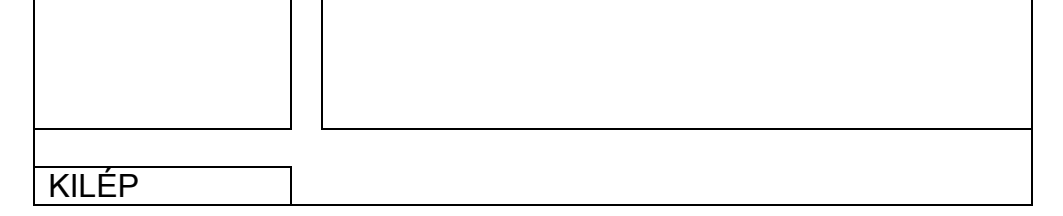

Csatlakoztassa az USB egeret a DVR előlap egyik USB csatlakozónyílásába, és ellenőrizze, hogy van-e egér ikon  $\binom{1}{\binom{2}{2}}$  a képernyőn, ami azt jelzi, hogy az USB egér érzékelése megfelelő.

### **3. GUI KIJELZŐ USB EGÉRVEZÉRLÉSSEL**

Az egér mozgatásával írja be a DVR jelszavat a jelszó billentyűzeten. Az alapértelmezett rendszergazda jelszó **0000.**  Az állapot  $\bigcap$ -ról (billentyűzár)  $\bigotimes$ -ra (rendszergazda) változik, a gyors menü sor pedig a képernyő baloldalán jelenik meg.

### **3.1 USB egér csatlakoztatása**

Megjegyzés: A DVR eléréséhez két felhasználói szint van, amelyek a "RENDSZER" -> "ESZKÖZ" főmenüben állíthatók be. A részletekre vonatkozóan olvassa el a 19. oldal 5.6.1 **JELSZÓ BEÁLLÍTÁS** fejezetet.

### **3.2 Gyors menü sor**

Mozgassa a mutatót a nyíl jelre a gyors menü sor kiterjesztéshez mozgatásával az öt megjelenő funkció a kövekező: **Gyors menü: Megnyit** 

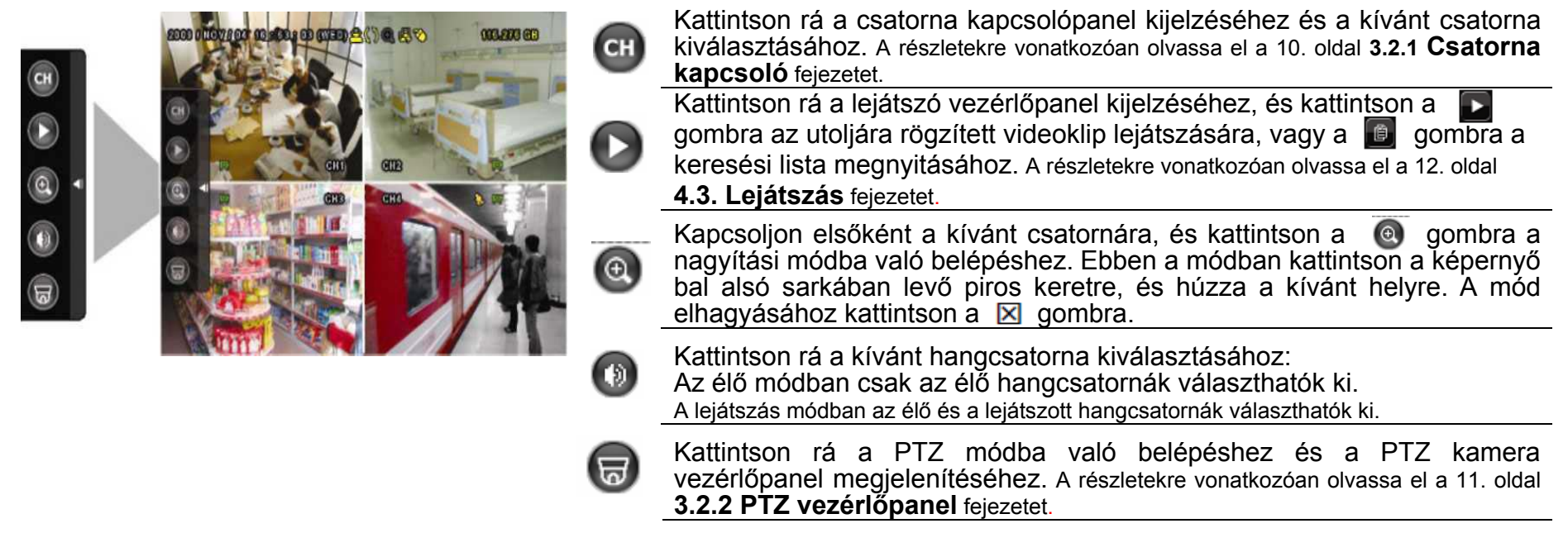

### **3.2.1. Csatorna kapcsoló**

Kattintson a CH gombra a gyorsmenü soron az alábbi panel megjelenítéséhez:

Jelszó megadása Gyors menü: Bezár

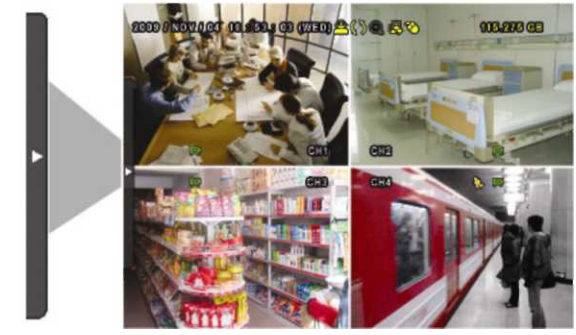

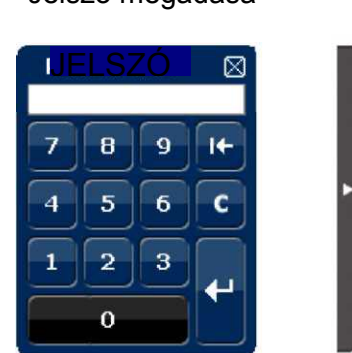

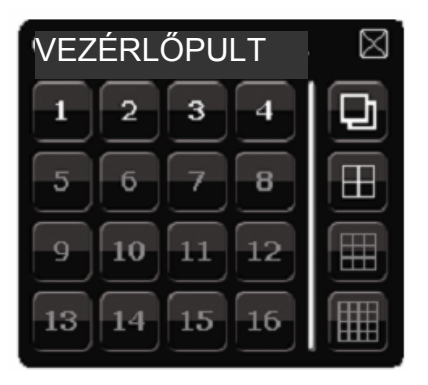

 $\boxed{\oplus}$ 

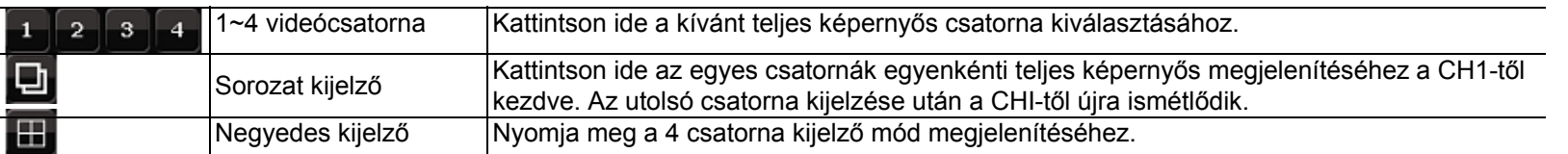

### **3.2.2. PTZ vezérlőpanel**

**Megjegyzés:** A PTZ vezérlő módban támogatott a forró pont, amely a kamera pozícióját a kívánt pontra viszi a rákattintás után.

Kattintson a gombra a gyorsmenü soron az alábbi panel megjelenítéséhez:

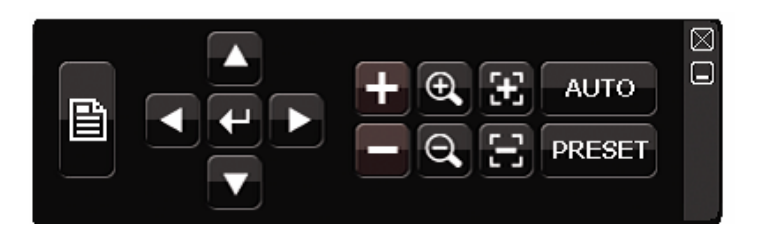

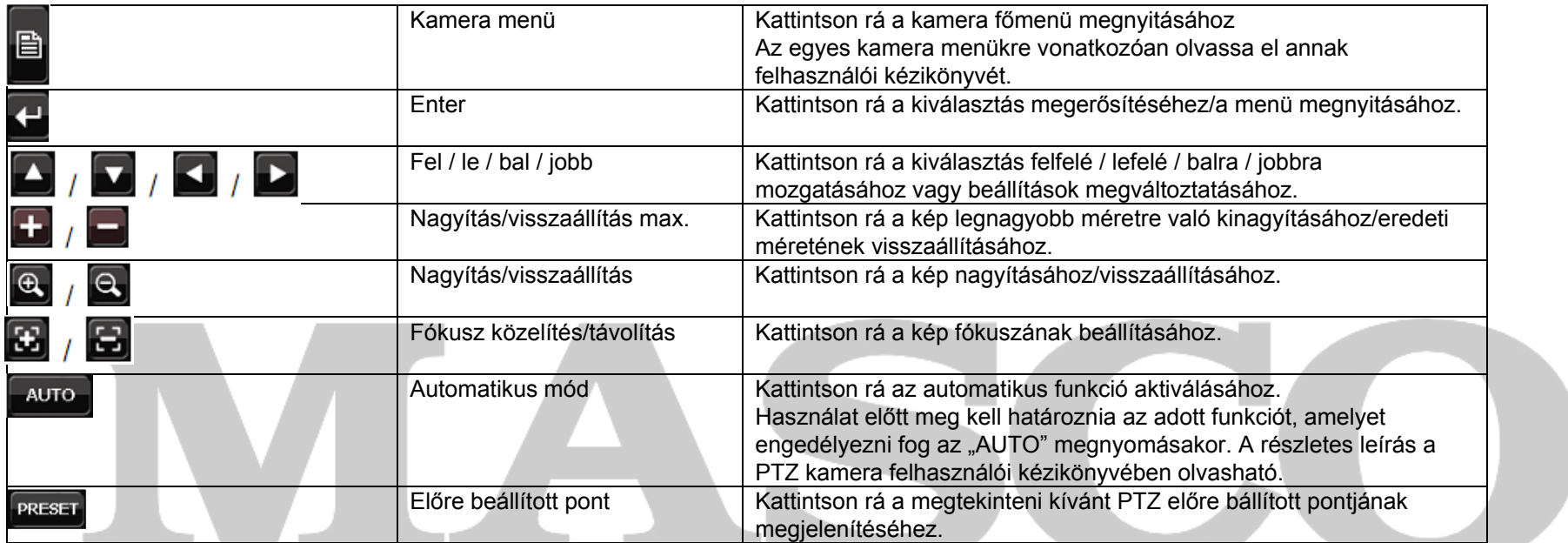

#### TRAI **3.3 Főmenü**  TD. GATE AUTOMAT IN Y N

Ha a jobb egérgombbal a képernyő bármely részére kattint, az alábbi főmenü jelenik meg, ismét rákattintva kiléphez onnan.

Az egyes menükre és azok almenüire vonatkozóan részletes leírás a 38. oldal **5.** FÜGGELÉK FŐMENÜ SZERKEZET-et.

#### **Főmenü**

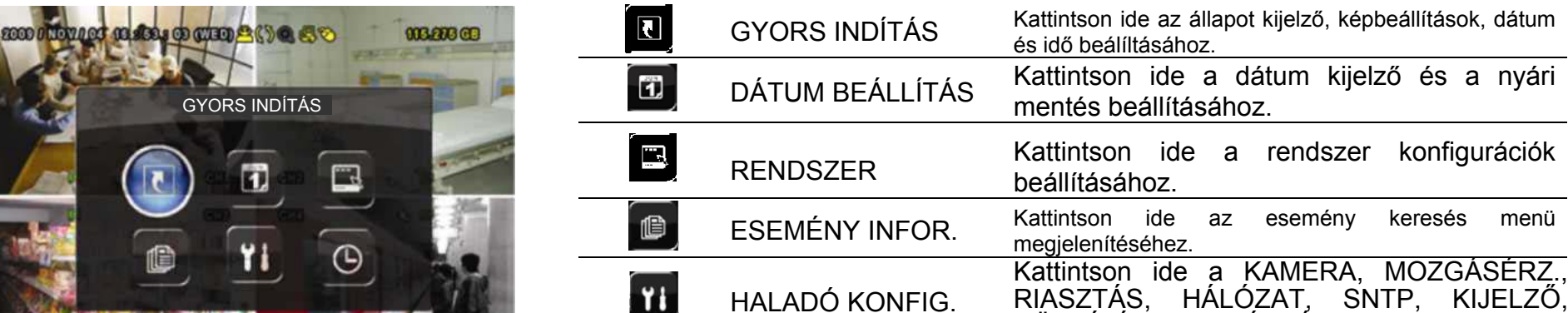

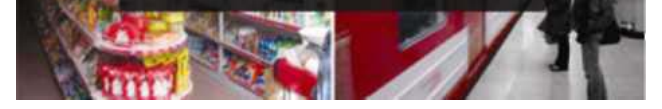

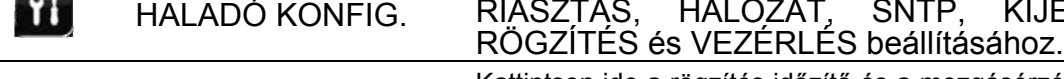

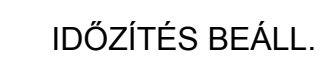

Kattintson ide a rögzítés időzítő és a mozgásérzékelés időzítő beállításához.

Ü

### **4. ALAPMŰKÖDÉS**

### **4.1 Élő nézet**

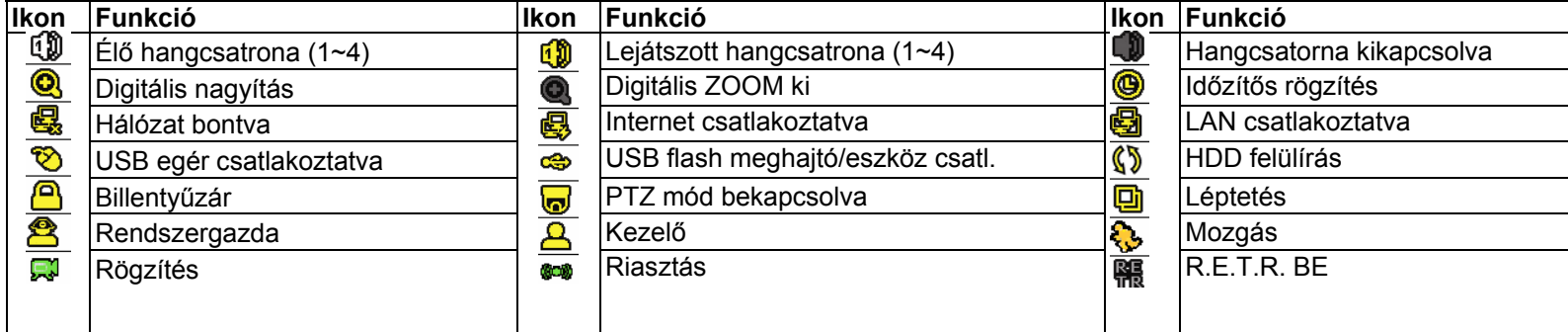

A mozgásérzékelés vagy a riasztás felvétel bekapcsolt állapotában a mozgás ikon ( ) vagy a riasztás ikon ( ) jelzi a képernyőn az esetleges mozgást vagy riasztási eseményt.

### **4.2 Rögzítés ikon**

1) Manuális rögzítés

Alapértelmezésben a manuális rögzítés van érvényben (() a DVR bekapcsolása és a HDD telepítése után.

2) Esemény rögzítés

### 3) Időzített rögzítés

Az időzített rögzítés bekapcsolt állapotában "  $\bigcirc$ " látható a képernyőn.

4) HDD felülírás

Alapértelmezésben a HDD felüírás funkció bekapcsolt állapotban van, és a " () " látható a képernyőn.

### **4.3 Lejátszás**

Kattintson a "  $\Box$  " gombra a gyorsmenü soron a lejátszás vezérlőpanel megjelenítéséhez, és kattintson a  $\square$  gombra a

legutoljára rögzített videoklip lejátszásához, vagy a  $\Box$  gombra a keresési lista megnyitásához.

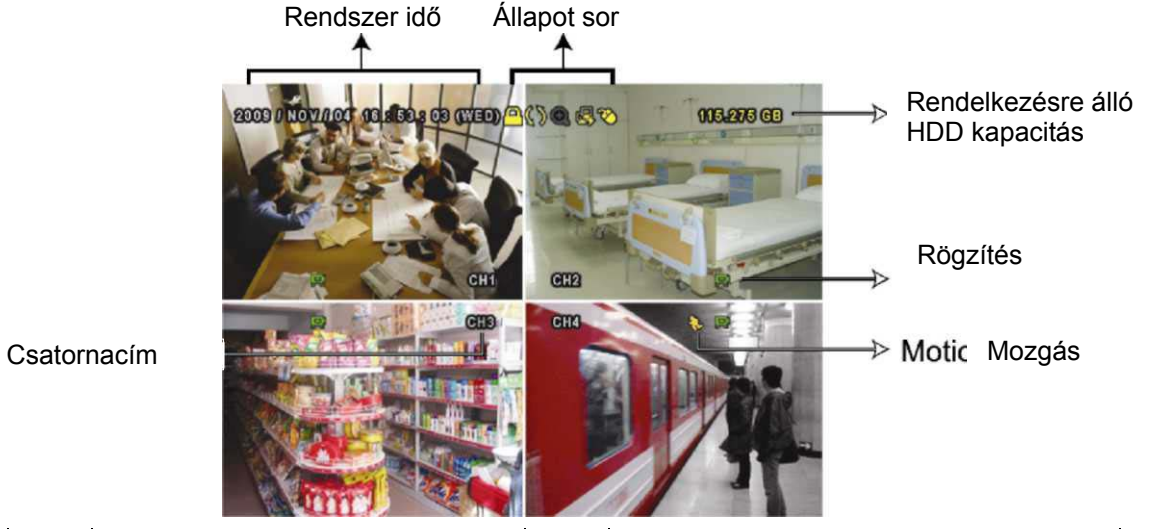

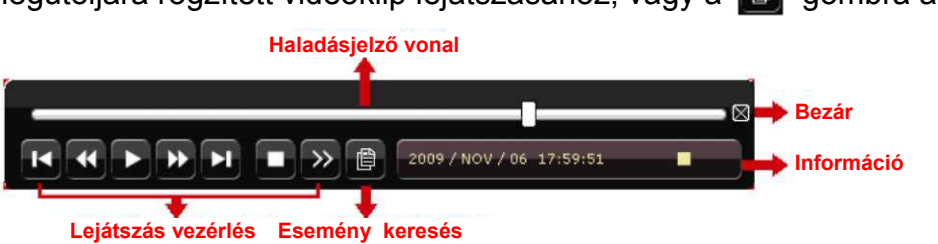

**Megjegyzés:** Legalább 8192 képből kell állnia a rögzített adatnak ahhoz, hogy a lejátszás megfelelő legyen. Ellenkező esetben a készüléken leáll a lejátszás. Ha például az IPS 30-ra van beállítva, akkor a rögzítési időnek legalább 273 másodpercnek (8192 kép/30 IPS) kell lennie ahhoz, hogy megfelelő legyen a lejátszás.

**Megjegyzés**: Lejátszás során a rögzítés (KÉPKOCKA, MEZŐ vagy CIF) képmérete jelenik meg a képernyőn.

### **4.3.1. Lejátszás vezérlés**

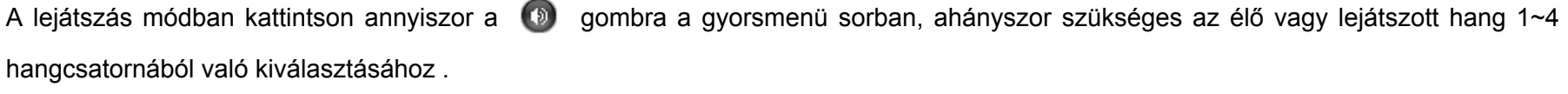

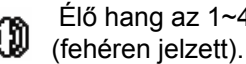

Élő hang az 1~4 hangcsatornáról [1] Lejátszott hang az 1~4 hangcsatornáról [1] Nincs hangcsatorna kiválasztva<br>(sároán jelzett) (sárgán jelzett).

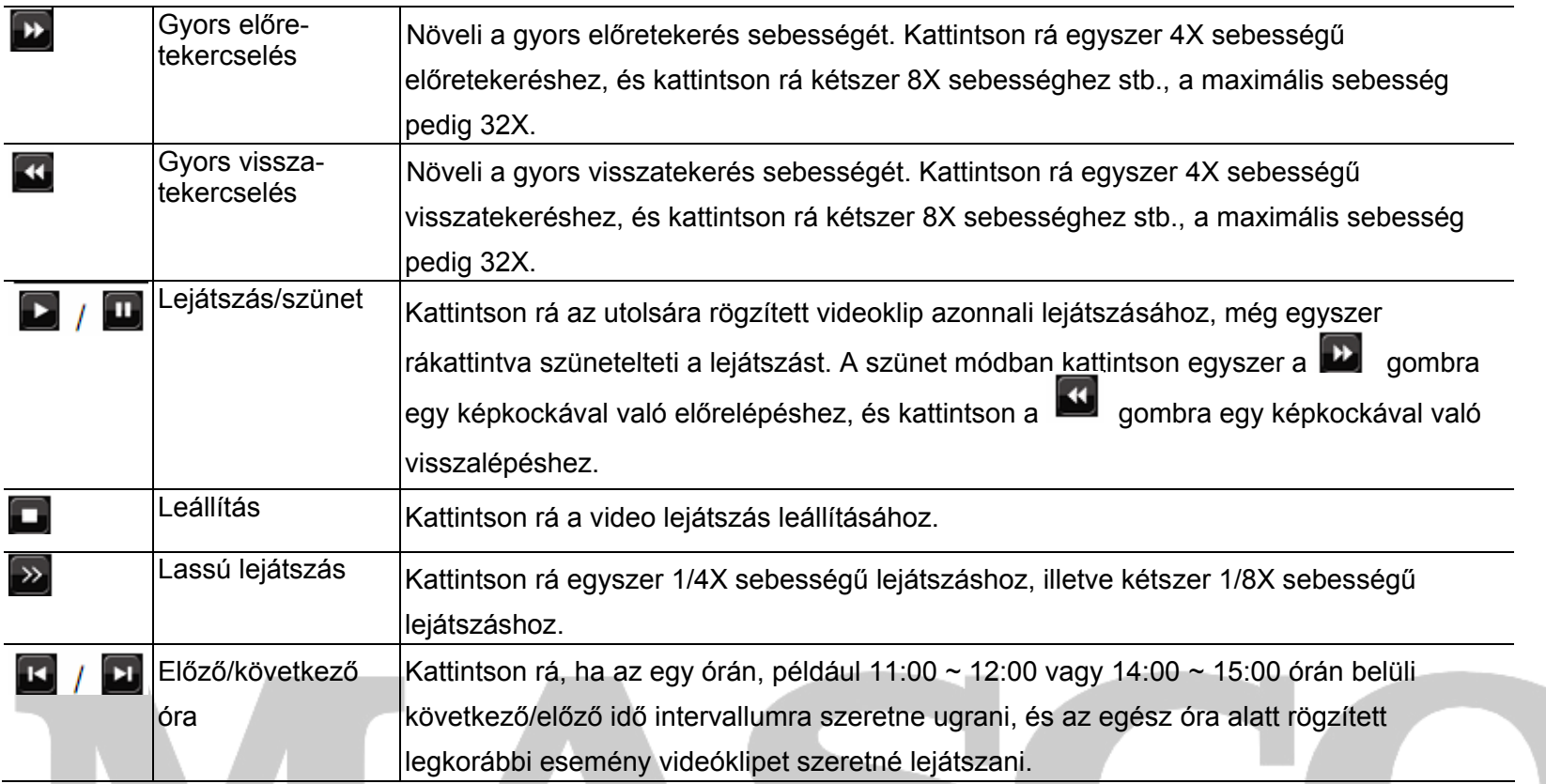

### **4.3.2. Esemény keresés**

Kattintson a  $\Box$  gombra a felvett fájlok négy eseménylista szerinti gyors kereséséhez: RÖGZÍTÉS LISTA / MOZGÁS LISTA / RIASZTÁS LISTA / IDŐZÍTŐ LISTA vagy válassza ki a TELJES LISTÁ-t az összes eseménynapló megjelenítéséhez. A kívánt idő szerinti gyors kereséséhez válassza ki a "GYORS KERESÉS"-t. A részletekre vonatkozóan lásd a 15. olda

MASCO Biztonságtechnikai és Nyílászáró Automatizálási Kereskedelmi Kft. 1045 Budapest, Madridi út 2. Tel: (06 1) 3904170, Fax: (06 1) 3904173, E-mail: masco@masco.hu, www.masco.hu 13 A két felhasználói szint közötti kapcsoláshoz kattintson az aktuáils felhasználói szint ikonra a billentyűzár mód bekapcsolásához, és mozgassa az egeret a jelszó megadási billentyűzet megjelenítéséhez, majd írja be a kívánt felhasználói szint jelszavát.

5.1 GYORS KERESÉS fejezetet.

### **4.3.3. Hang lejátszás**

**Megjegyzés:** Hangot tartalmazó videomentés készítésékor ügyeljen arra, hogy a hangfunkciót támogató kamera a videó be csatornára és a hang be csatornára csatlakozzon. Például a hang CHI-ról érkező hang adatok a videó CHI-ről érkező videó adatokkal együtt lesznek rögzítve.

### **4.4 Felhasználói szint kapcsoló**

A billentyűzár módban (<sup>o</sup>) az USB egér mozgatásával jelenítse meg a jelszó megadási billentyűzetet. Két felhasználói szinten érhető el a DVR: Rendszergazda ( $\mathcal{B}_i$ ) és kezelő ( $\mathcal{L}_i$ ).

alapértelmezett rendszergazda jelszó 0000.

A rendszergazda jelszavának megadásakor szelenik meg a képernyő állapotsorán, és az összes művelet engedélyezett. Az

A kezelő jelszavának megadásakor  $\frac{A}{B}$  jelenik meg a képernyő állapotsorán, és a főmenü elérése **NEM** engedélyezett. A kezelő felhasználói szintet a "RENDSZER" -> "ESZKÖZ" főmenüben kell beállítani.

#### 14

### **4.5 Videó kimenet kapcsoló**

Nem lehet egyidejűleg videókimenet CRT monitoron (ami a MONITOR-ra csatlakozik) és a LCD monitoron (ami a VGA-ra csatlakozik).

Az alapértelmezett videókimenet beállítás "AUTO", ami azt jelenti, hogy a DVR automatikusan észleli a videókimeneti forrást. Ha mind a VGA, mind a MONITOR csatlakoztatva van, az alapértelmezett monitor kimenet VGA.

A videókimenet beállításának manuális megváltoztatása:

- Ahhoz, hogy a videókimenet a MONITOR-on keresztül menjen, nyomja meg a bal ◀ gombot a DVR előlapon a DVR bekapcsolásakor.
- Ahhoz, hogy a videókimenet a VGA-n keresztül menjen, nyomja meg a jobb ▶ gombot a DVR előlapon a DVR bekapcsolásakor.

Válassza ki a "VGA"-t a csatlakoztatott LCD monitor kijelöléséhez, vagy a "KOMPOZIT"-ot a csatlakoztatott CRT monitor kijelöléséhez. A DVR ekkor újraindul a változás érvényesítéséhez.

A beállítás akkor változik meg, amikor rövid hangjelzést hall.

*VAGY:* 

A DVR bekapcsolása indítása után a jobb egérgombra kattinva jelenítse meg a főmenüt, és válassza ki a "HALADÓ KONFIG." -> "KIJELZŐ"->"KIJELZÉSI ÚTVONAL"menüpontokat.

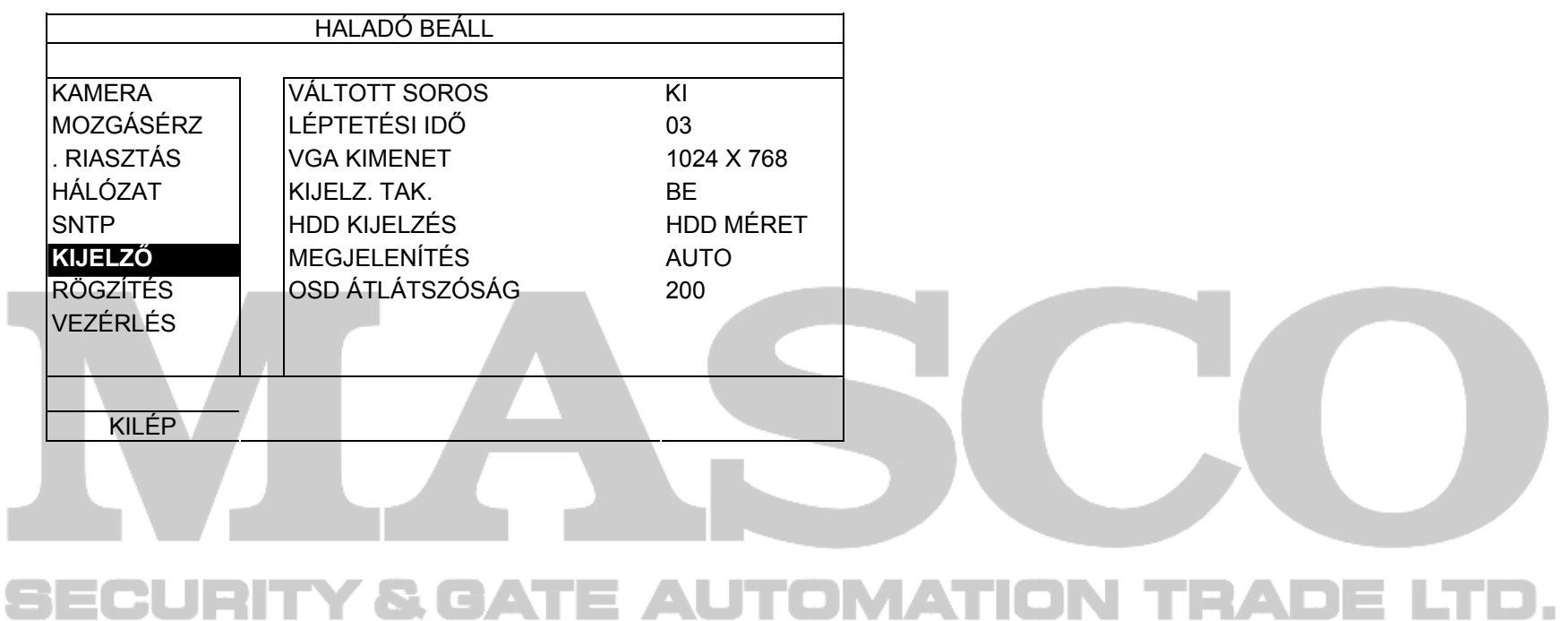

Nyomja meg a DVR előlapján a LIST nyomógombot, vagy kattintso az egér job gombjával a főmenű megjelenítéséhez és válassza az "ESEMÉNY INFO"  $\rightarrow$  "QUICK START"-ot.

### **5. GYAKRAN HASZNÁLT FUNKCIÓK**

### **5.1 GYORS KERESÉS**

### ATION THAD **5.2.1. GYORS RÖGZÍTÉSI BEÁLLÍTÁSOK**

Klikkeljen az egér jobb gombjával, hogy megjelenjen a FŐMENŰ és válassza a "GYORS INDTÁS"→"ÁLTALÁNOS"-t.

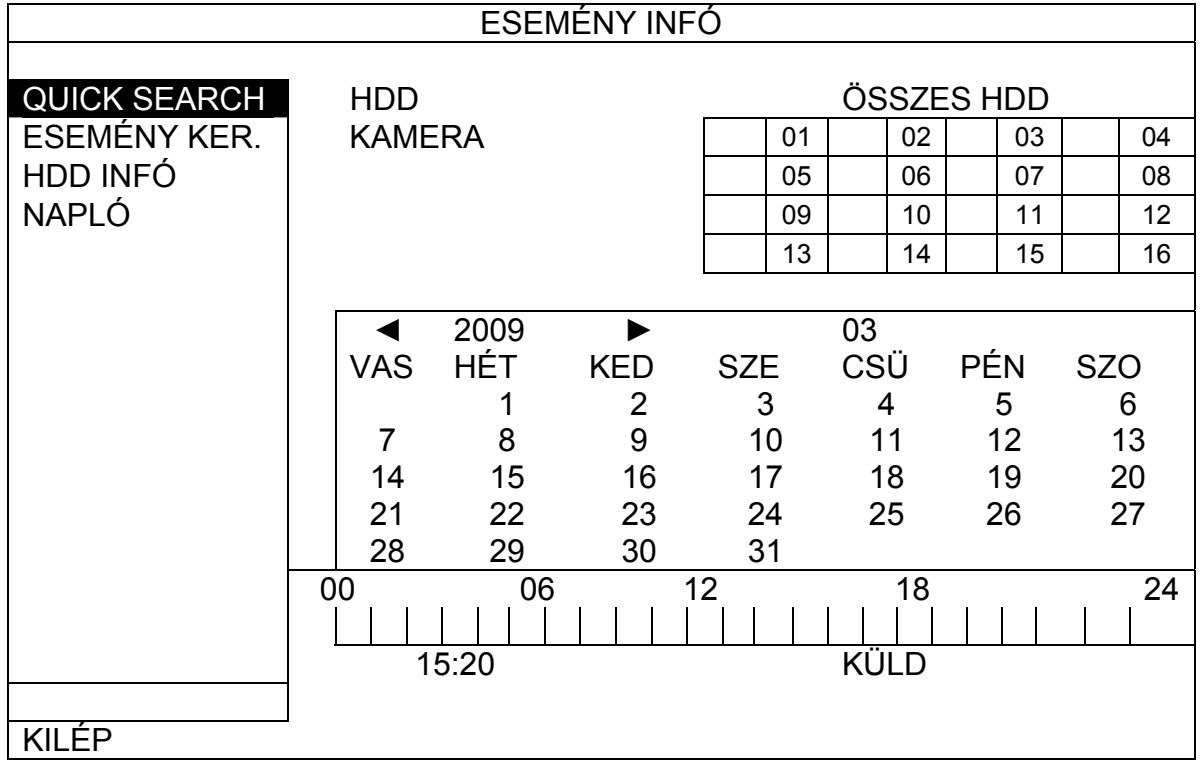

### 1) DÁTUM/IDŐ

Állítsa be az felvétel dátumét és az idjét, amelyik tartalamazza a kívánt felvételt.

2) MEREVLEMEZ

Válassza kia a merevlemezt, amelyik tartalmazza a kívánt video adatokat vagy válassza az "ÖSSZES HDD".

3) KERESÉS

Kattintson az "KÜLD"-re a keresés és a video adatok lejátszásának azonnali elindításához.

### **5.2 RÖGZÍTÉS**

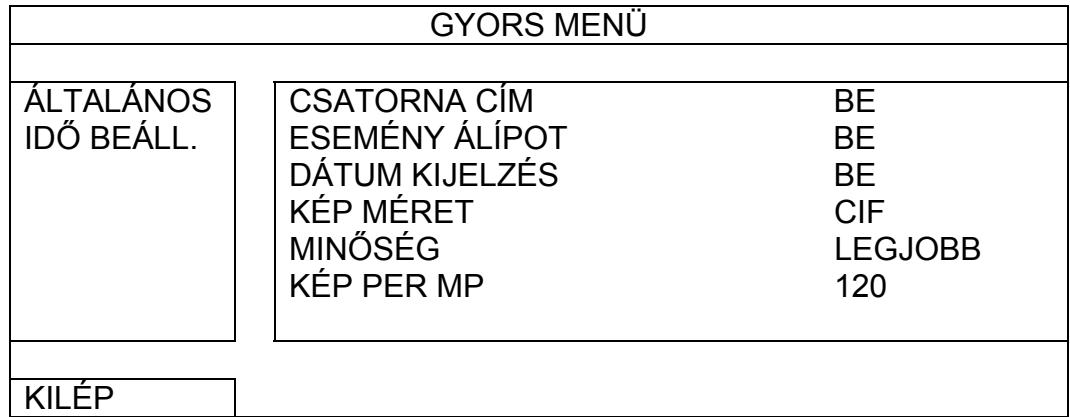

### 1) KÉPMÉRET

Válassza ki a képméretek egyikét: FRAME, FIELD vagy CIF.

### 2) MINŐSÉG

Válassza ki a négy minőségi opció lehetőségét: SUPER, LEGJOBB, MAGAS, NORMÁL

### **5.2.2. RÉSZLETES RÖGZÍTÉSI BEÁLLÍTÁSOK**

Klikkeljen az egér jobb gombjával, hogy megjelenjen a FŐMENŰ és válassza a "HALADÓ BEÁLLÍTÁS"→"RÖGZÍTÉS"-t.

**Megjegyzés**: Ne változtassa meg a DVR dátumát és az idejét a rögzítés funkció elindítása után. Egyébként a rögzített adatok összekeverednek, és nem fogja tudni megtalálni azokat idő szerinti mentés céljából. Amennyiben a felhasználó véletlenül megváltoztatja a dátumot vagy időt bekapcsolt rögzítési funkció mellett, ajánlott az összes HDD adat törlése és a rögzítés ismételt elindítása.

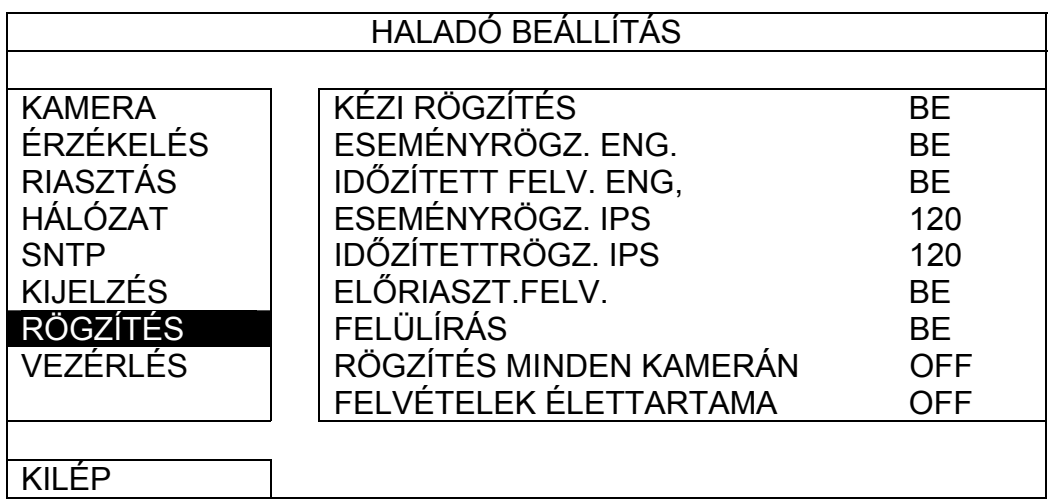

### 1) KÉZIFELVÉTEL ENGEDÉLYEZÉS

Állítsa a kézifelvétel funkciót BE / KI állapotba.

### 2) ESEMÉNYFELVÉTEL ENGEDÉLYEZÉS

Válassza a BE állapotát a HDD elözőleg felvett adatainak felülírásához amikor az megtelik. Amennyiben ez a funkció aktív és a HDD megtelik a DVR 8MB adatot törölni fog a legrégebbi adatokból a folyamatos rögzítésért figyelmeztetés nélkül. 11 H

Állítsa az ESEMÉNYFELVÉTEL funkciót BE / KI állapotba.

### 3) IDŐZÍTETTFELVÉTEL ENGEDÉLYEZÉS

Állítsa az IDŐZÍTETTFELVÉTEL funkciót BE / KI állapotba.

#### 4) ESEMÉNYFELVÉTEL IPS

Válassza ki a kép/mp értéket az ESEMÉNYFELVÉTEL-nek (a felvétel riasztáskor vagy mozgáskor van elindítva).

### 5) IDŐZÍTETTFELVÉTEL IPS

Jelölje ki a felvétel maximális idejét 1 – 31 napig amelyik után az összes rögzített törlésre kerül vagy válassza a "KI" a funkció letiltásához.

Válassza ki a kép/mp értéket az IDŐZÍTETTFELVÉTEL-nek (a felvétel egy menetrend szerint van elindítva).

### 6) ELŐRIASZTÁS FELVÉTEL

Válassza a funkció engedélyezését vagy tiltását (BE / KI).

Kattintson a "RÖGZÍTÉS"-re. A "RÖGZÍTÉS IDŐZÍTŐ"-ben válassza a "BE" állapotot a rögzítés időzítő engedélyezéséhez és válassza ki a napot és az időt ehhez a funkcióhoz.

Amikor mind az előriasztás- és eseményfelvétel engedélyezve van a DVR 8MB adatot rögzíteni fog egy riasztás / mozgás esemény indítása elött.

### 7) FELÜLÍRÁS

### 8) ESEMÉNYFELVÉTEL ÖSSZES CSATORNA

Válassza az összes csatorna (BE) vagy csak az adott csatornána felvételét (KI) eseményrögzítéskor, amelyiken az bekövetkezett.

#### 9) ADATMEGŐRZÉSI IDŐ (NAP)

### **5.3 IDŐZÍTŐ BEÁLLÍTÁS**

Kattintson az egér jobb gombjával a főmenü megjelenítéséhez és válassza ki az "IDŐZÍTŐ BEÁLLÍTÁS"-t.

### **5.3.1. RÖGZÍTÉS IDŐZÍTŐ**

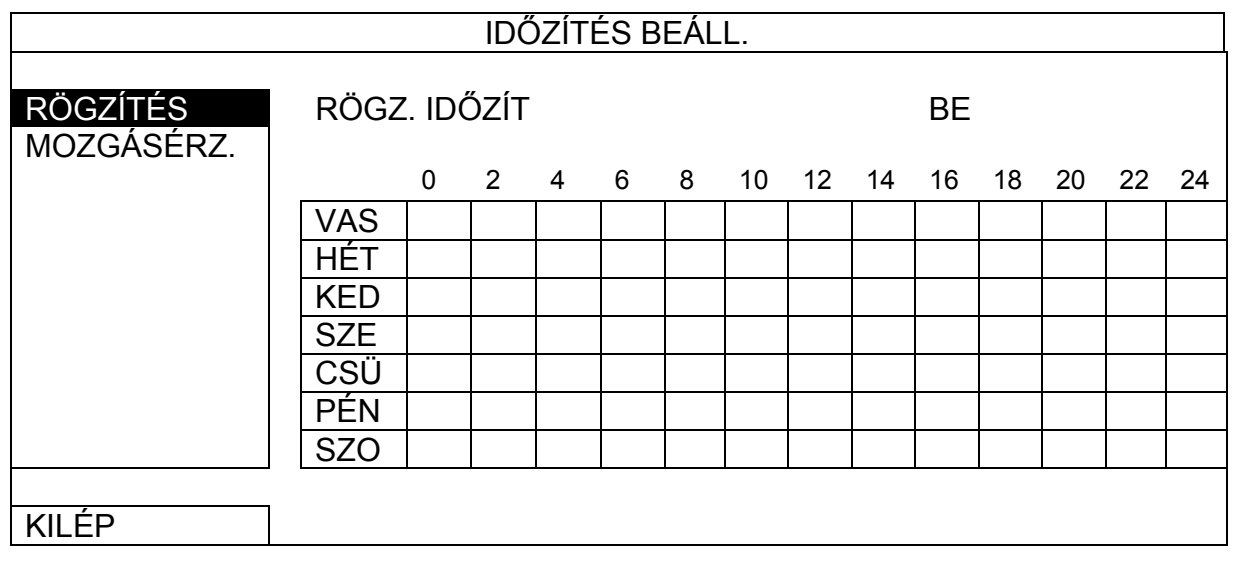

Kattintson a "RÖGZÍTÉS"-re. A "ÉRZÉKELÉS IDŐZÍTŐ"-ben válassza a "BE" állapotot az érzékelés időzítő engedélyezéséhez és válassza ki a napot és az időt ehhez a funkcióhoz.

**X tengely Y tengely**  0 ~ 24 óra. Mindegyik idősáv 30 perc. Hétfő ~ Vasárnap.

### **5.3.2. ÉRZÉKELÉS IDŐZÍTŐ**

Az "LS"két különböző kép összehasonlítási érzékenységét állítja be. Minél kisebb az érték, annál nagyobb a mozgásérzékelés érzékenysége. A legnagyobb érzékenység beállítás 00, a legkisebb érzékenység beállítás 15. Az alapértelmezett érték 07.

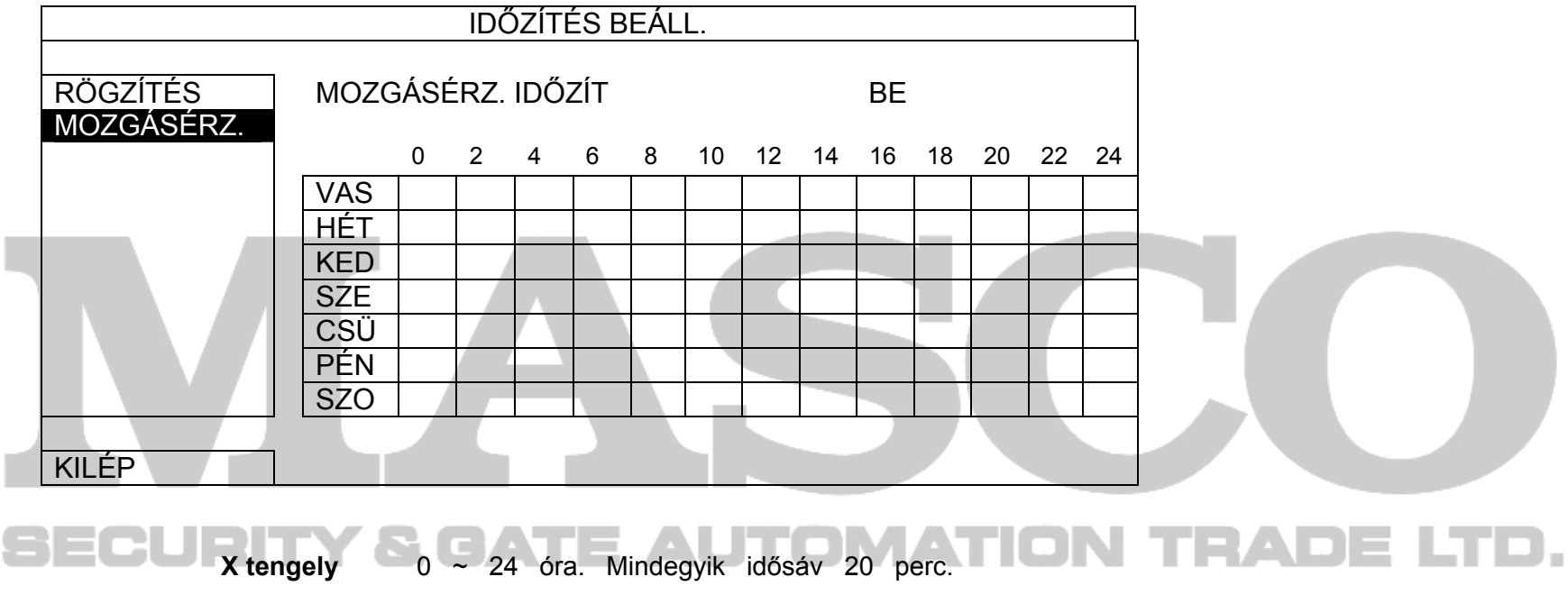

Az "SS"egy adott tárgy méretét érzékelő érzékenységet (rácsszám) állítja be a képernyőn. Minél kisebb az érték, annál nagyobb a mozgásérzékelés érzékenysége.

**Y tengely**  Hétfő ~ Vasárnap.

### **5.4 ÉRZÉKELÉS BEÁLLÍTÁS**

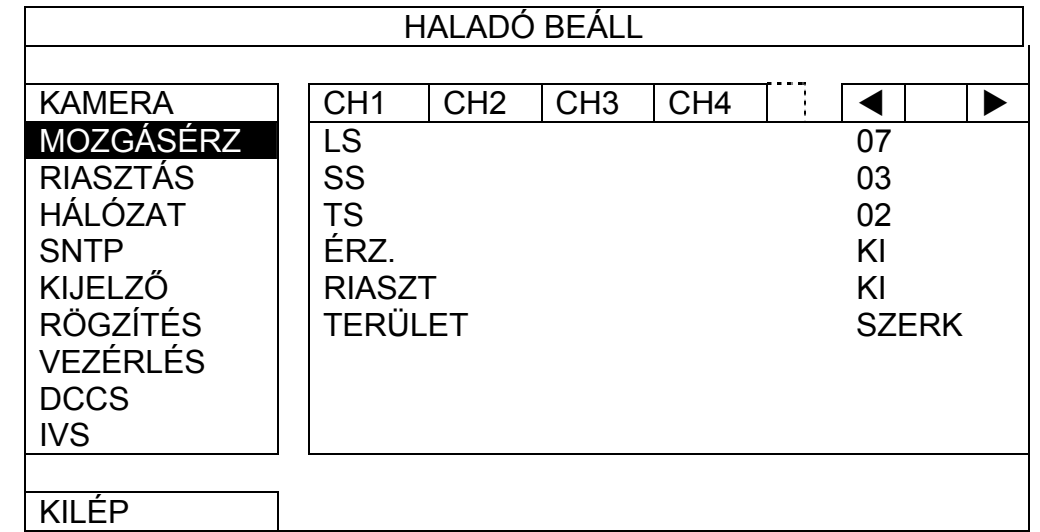

#### 1) LS (érzékenységi szint)

#### 2) SS (térbeli érzékenység)

A legnagyobb érzékenység beállítás 00, a legkisebb érzékenység beállítás 15. Az alapértelmezett beállítás 03.

**Megjegyzés:** Az alapértelmezett SS beállítás 03, ami azt jelenti, hogy a 3 rácsnál nagyobb tárgy észlelésekor a rendszer aktiválódik. Tehát az SS értékének kisebbnek kell lennie a mozgásérzékelési területhez beállított rácsszámnál.

A "TS" azt az érzékenységet állítja be, hogy egy tárgy meddig maradjon a mozgásérzékelési területen a rögzítés indításához. Minél kisebb az érték, annál nagyobb a mozgásérzékelés érzékenysége.

3) TS (érzékenységi idő)

A legnagyobb érzékenység beállítás 00, a legkisebb érzékenység beállítás 15. Az alapértelmezett beállítás 02.

4) <u>ERZ.</u>

Válassza ki, ha aktiválni szeretné a kiválasztott csatornához a mozgásérzékelési funkciót (BE/KI).

5) RIASZTÁS

Válassza ki az N.C./N.O. opciókat a telepítési igénytől függően. Az alapértelmezett riasztási érték KI.

6) TERÜLET

Kattintson a "SZERKESZT"-re a mozgásérzékelési terület beállításához.

Kameránként 16 \* 12 rács van minden csatornánál. A rózsaszín blokkok azt a területet jelölik, amelyeken nincs mozgásérzékelés, az áttetsző blokkok a mozgásérzékelésben érintett területek.

### **5.5 PTZ KAMERA BEÁLLÍTÁS**

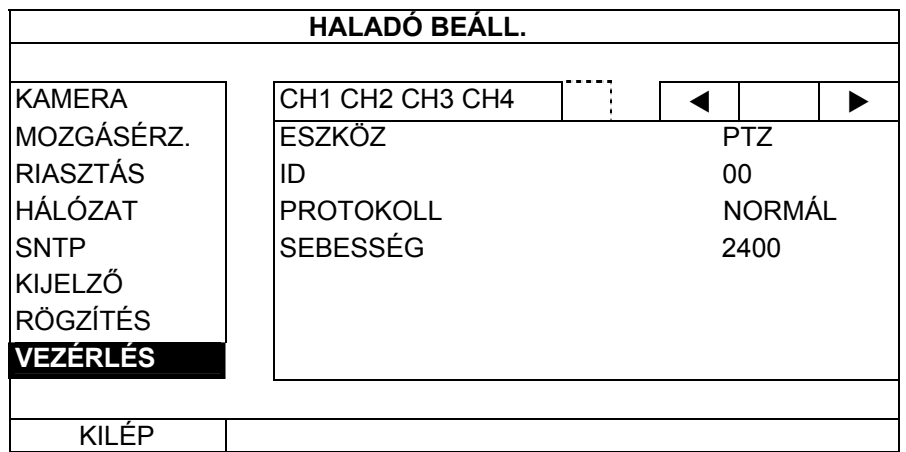

1) **ESZKÖZ** 

A PTZ kamerához válassza ki a "PTZ"-t.

2) ID

Kattintson az aktuális értékre a (0 ~ 255) csatlakoztatott PTZ kamer azonosítójának beállításához, amennyiben az szükséges. Ügyeljen arra, hogy a kamera ID beállítása az itt megadott beállítással azonos legyen, különben a DVR nem tudja vezérelni a készüléket.

**Megjegyzés:** A PTZ kamera alapértelmezett azonosítóját a felhasználói kézikönyvben találhatja meg.

3) PROTOKOLL

Válassza ki a NORMÁL (protokollunk), P-D (PELCO-D) vagy P-P (PELCO-P) protokollt.

4) SEBESSÉG

Válassza ki az adatátviteli sebességet a csatlakoztatott PTZ kamerához (2400 / 4800 / 9600 / 19200 / 57600 / 115200). Ügyeljen arra, hogy a kamera adatátviteli sebesség beállítása az itt megadott beállítással azonos legyen, különben a DVR nem tudja vezérelni a készüléket.

#### **Megjegyzés:** A PTZ kamera alapértelmezett adatátviteli sebességét a felhasználói kézikönyvben találhatja meg.

### **5.6 RENDSZER BEÁLLÍTÁS**

### **5.6.1. JELSZÓ BEÁLLÍTÁS**

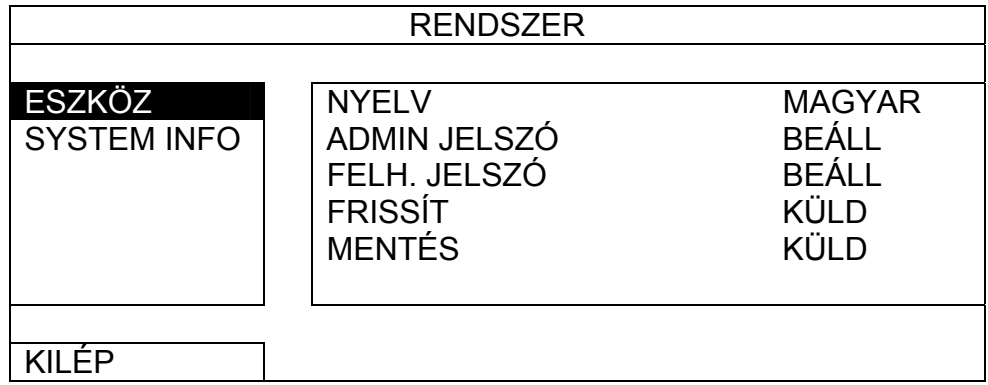

Kattintson a "BEÁLL"-ra a rendszergazda jelszó megváltoztatásához. Az alapértelmezett rendszergazda jelszó 0000. Amikor a rendszer a DVR jelszó megadását kéri, írja be a rendszergazda jelszót, és  $\bigotimes$  jelenik meg a képernyő állapot során, illetve valamennyi művelet engedélyezett lesz.

### 1) NYELV

Válassza ki az OSD nyelvét.

### 2) RENDSZERGAZDA JELSZÓ

Amikor a rendszer a DVR jelszó megadását kéri, írja be a kezelő jelszót, és  $\Box$  jelenik meg a képernyő állapot során, illetve a főmenü elérése **NEM** engedélyezett.

### 3) KEZELŐ JELSZÓ

Kattintson a "BEÁLL"-ra a kezelő jelszó beállításához vagy megváltoztatásához..

Kattintson az egér jobb gombjával a főmenü megjelenítéséhez és válassza a  $RENDSZER'' \rightarrow TESZKÖZÖK'' \rightarrow MENTÉS''-t.$ 

### **5.6.2. RENDSZER FRISSÍTÉS**

**Megjegyzés**: A DVR rendszer frissítése az összes HDD adat törlését okozhatja, amikor a rendszer aktuális verziója túl régi a legújabbhoz képest. Ennek következtében mielött a rendszert frissíti ellenőriztesse az aktuális firmware verzióját a telepítőjével vagy a kereskedővel és készítsen videomentést, amennyiben szükséges.

Kattintson az egér jobb gombjával a főmenü megjelenítéséhez és válassza a "RENDSZER"→"ESZKÖZÖK"→"FRISSÍTÉS"-t.

Mentse a telelpítőtől vagy kereskedőtől megkapott frissítő fájlokat egy kompatíbilis USB flash meghajtóra és helyezze azt az előlap USB csatlakozójába.

Majd kattintson az "KÜLD"-re a frissítés végrehajtásához.

**Megjegyzés:** Az USB flash meghajtó használat előtt a számítógépével formázza az USB flash meghajtót FAT32 formára. A kompatibilis USB flash meghajtók listáját lásd a 36. oldal **3.** FÜGGELÉK KOMPATIBILIS USB FLASH MEGHAJTÓK LISTÁJA**-t.** 

### **5.6.3. VIDEO MENTÉS**

Helyezzen egy kompatibilis USB flash meghajtót az előlap USB csatlakozójába.

**Megjegyzés**: Az USB flash meghajtó használat előtt a számítógépével formázza az USB flash meghajtót FAT32 formára. A kompatibilis USB flash meghajtók listáját lásd a a 36. oldal **3.** FÜGGELÉK KOMPATIBILIS USB FLASH MEGHAJTÓK LISTÁJA**-t.**

Ezután kattintson a "KÜLD" gombra a mentés oldal megnyitásához, az alábbiakhoz hasonló módon:

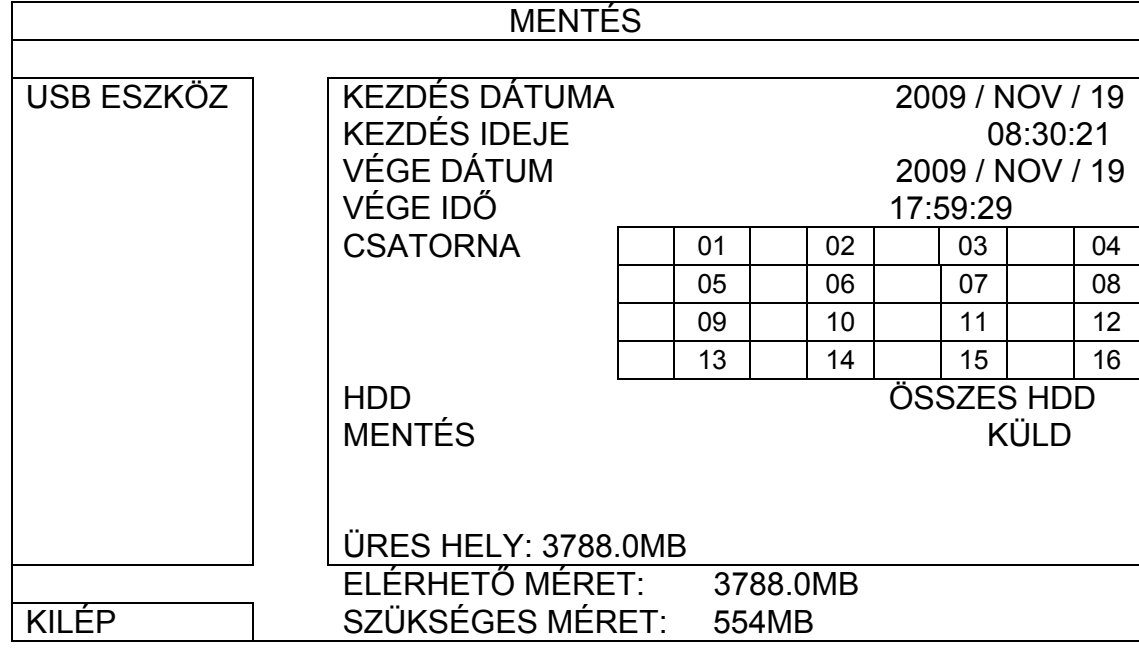

1) KEDZÉS DÁTUMA/KEZDÉS IDEJE

Válassza ki a kezdés dátumát és idejét.

2) VÉGE DÁTUM/IDŐ

Tegye be az USB flash meghajtót a számítógépbe és nyissa meg azt. Telepítse a "PLAYER.EXE" fájl lejátszót, és kattintson kétszer a másolt fájlra, hogy a számítógép közvetlenül lejátssza, és nézze meg, hogy a mentés sikerült-e.

Válassza ki a befejezés dátumát és idejét.

3) CSATORNA

Kattintson rá a csatorna (csatornák) kiválasztásához.

4) MEREVLEMEZ

Válassza ki a szükséges videoadatokat tartalmazó merevlemezt vagy az "ÖSSZES HDD"-t.

Kattintson az egér jobb gombjával a főmenü megjelenítéséhez és válassza a "RENDSZER" $\rightarrow$ "RENDSZER INFO" $\rightarrow$ "HDD TÖRLÉS"-re.

5) MENTÉS

Kattintson az "INDÍT" menüpontra a mentés megkezdéséhez.

**Mentett fájl lejátszása** 

A mentési folyamat során a "PLAYER.EXE" fájl lejátszó telepítőt szintén átmásolja a rendszer az USB flash meghajtóra vagy lemezre, és a "LEJÁTSZÓ ELLENŐRZÉSE" üzenet jelenik meg a képernyőn.

**Megjegyzés:** A támogatott számítógép operációs rendszerek a Windows 7, Vista, XP és 2000.

### **5.6.4. ÖSSZES HDD ADAT TÖRLÉS**

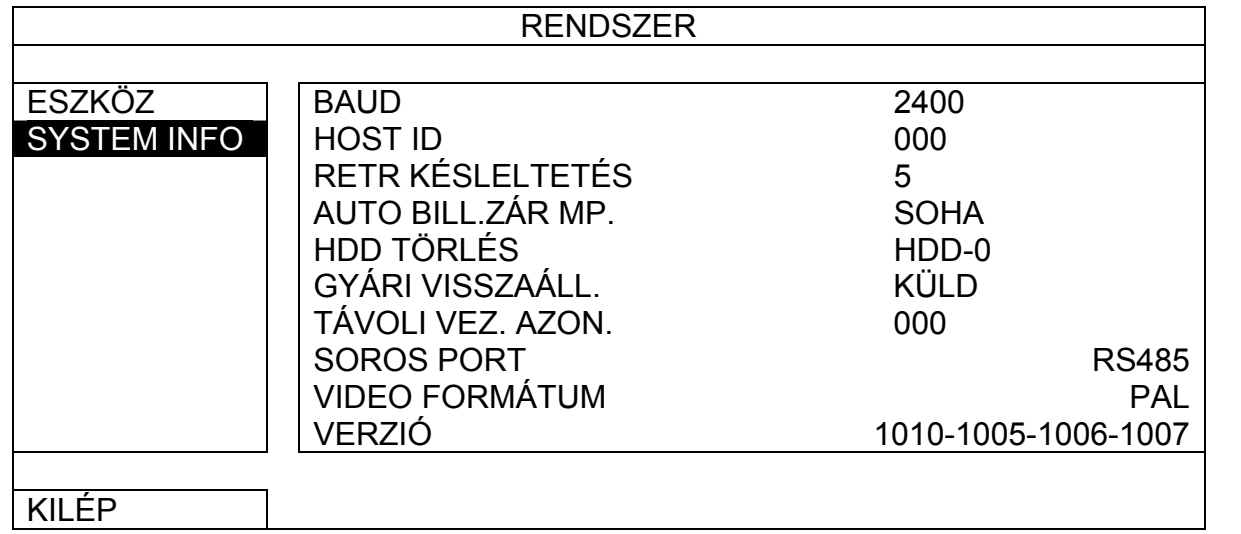

Válassza ki a törlendő HDD-t és kattintson az "IGEN"-re a megerősítéshez és a "NEM"-re a visszavonáshoz.

Ajánlott az összes HDD adat törlése amikor;

- Amikor első alkalommal használja a DVR-t, annak biztosítása érdekében, hogy a rögzített adatok ne keveredjenek össze az ere a HDD előzőleg mentet adatokkal.
- Amikor a DVR dátum és időbeállítása véletlenül meg lett változtatva aktív felvételi funkcó alatt. Egyébként a rögzített adatok összekeveredhetnek és nem fogja tudni megtalálni a rögzített fájlokat idő szerinti keresésénél.

Az alábbi leírás csaka a STATIKUS hálózat típusra vonatkozik. PPPOE és DHCP beállításokhoz szükséges információkért nézze meg a "Video Viewer"-t.

### **5.6.5. HÁLÓZAT**

Részletekért, kérjük töltse le a "Video Viewer" bővebb felhasználói kézikönyvét a hhtp://www.surveillancedownload.com/user/CMS.pdf címről.

### **STATIKUS**

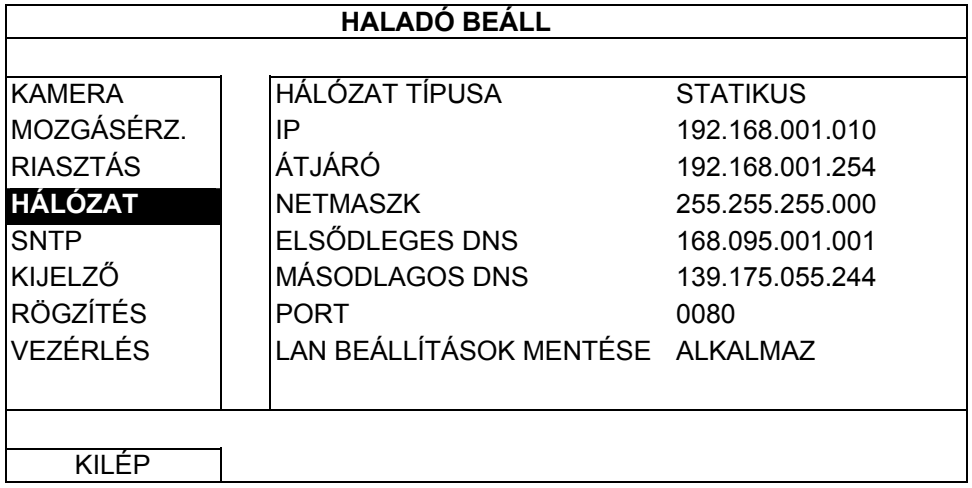

### 1) HÁLÓZAT TÍPUS

Válassza ki a STATIKUS hálózat típust, és állítsa be az összes szükséges információt a DVR-en.

### 2) HÁLÓZAT INFORMÁCIÓK (IP / KAPU / NETMASZK)

Írja be az ISP-től (internetszolgáltató) kapott valamennyi hálózati információt.

### 3) DNS (ELSŐDLEGES DNS / MÁSODLAGOS DNS)

Írja be az ISP-től (internetszolgáltató) kapott domain név IP-címet.

### 4) PORT

Az érvényes szám 1 és 9999 között van. Az alapértelmezett érték 80. Jellemzően a HTTP által használt

GATE AUTOMATION

LTD.

TEADE

TCP port 80. Ugyanakkor bizonyos esetekben a nagyobb rugalmasság vagy biztonság érdekében

ajánlatos megváltoztatni ezt a port számot.

5) HÁLÓZAT BEÁLLÍTÁS MENTÉSE

Kattintson az "ALKALMAZ" gombra a beállítások megerősítéséhez.

A DVR távolról is vezérelheti a készülékkel szolgáltatott "Video Viewer" program segítségével,, Internet Explorer web böngészővel és az Apple QuickTime lejátszójával.

### **6. TÁVOLI MŰKÖDTETÉS**

Az alábbi részekben a videó megtekintő gyakran használt funkcióit magyarázzuk el. A szoftverrel és a hálózati beállításokkal kapcsolatos részletes leíráshoz töltse le a bővített felhasználói kézikönyvet az alábbi linkről: http://www.surveillance-download.com/user/CMS.pdf

### **6.1 A szolgáltatott licencelt parogram**

### **6.1.1. Telepítés és a hálózat csatlakoztatása**

- 1) A szoftver telepítése
	- 1. lépés: Tegye a szolgáltatott CD-t a CD-ROM vagy DVD-ROM meghajtóba. A program automatikusan fog futni.
	- 2. lépés: Kattintson "A legújabb változat letöltése" lehetőségre az "Engedélyezett szoftver AP" alatt a video megtekintő legfrissebb verziójának internetről való letöltéséhez.
	- 3. lépés: Kövesse a képernyőn megadott utasításokat a telepítés befejezéséhez. A telepítés befejezésekor a parancsikon jelenik meg a számítógép asztalán.
- 2) Hálózati csatlakozás
- ¾ Helyi csatlakoztatás (LAN-on keresztül)

A LAN a DVR első távoli elérésekor használatos, amikor a DVR hálózati beállítását kell konfigurálni előre a hálózat típusának megfelelően.

a. Csatlakoztassa a DVR-t a számítógépére RJ45 hálózati kábelen keresztül. Az alap DVR értékek az alábbiak:

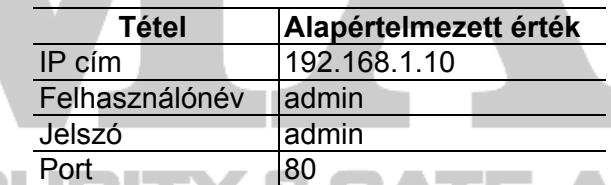

- b. Állítsa be a számítógép IP címét "192.168.1.XXX"-re (1~255, 10 kivételével), hogy a számítógép és a DVR ugyanabban a tartományban legyen.
- c. Kattintson kétszer a " " gombra a számítógép asztalon a vezérlőpanel megjelenítéséhez. Alapértelmezésben a "Címjegyzék" panel jelenik meg a vezérlőpanel jobboldalán.
- d. Kattintson a "  $\blacksquare$  " -> " « " gombokra az alapértelmezett IP cím, felhasználónév, jelszó és a csatlakoztatni kívánt DVR port számának beírásához.

*VAGY* 

Kattintson a "  $\mathbb{Q}$  -> " «  $\mathbb{Z}$  " gombokra a többi DVR elérhető IP címeinek kereséséhez, amelyek az Ön számítógép IC címével azonos tartományban vannak. A megtalált cím(ek) listája jelenik meg, amely hozzáadható a címjegyzékhez a " ( r g-t kattintva.

e. Kattintson kétszer a címjegyzékhez imént hozzáadott IP címre a bejelentkezéshez.

Amikor végzett a DVR hálózati konfigurálásával, a DVR távolról is elérhető az interneten keresztül.

a. Kattintson kétszer " **gombra a számítógép asztalon a vezérlőpanel megjelenítéséhez. Alapértelmezésben a** "Címjegyzék" panel jelenik meg a vezérlőpanel jobboldalán.

b. Kattintson a " **14, -> " ( EF,** " gombokra az IP cím, felhasználónév, jelszó és a csatlakoztatni kívánt DVR port számának beírásához.

VAGY

Kattintson a "  $\Box$  " -> " « G » " gombokra a többi DVR elérhető IP címeinek kereséséhez, amelyek az Ön számítógép IC címével azonos tartományban vannak. A megtalált cím(ek) listája jelenik meg, amely hozzáadható a címjegyzékhez a " $\begin{matrix} \begin{matrix} \begin{matrix} 1 \end{matrix} \end{matrix} \end{matrix}$ " gombra kattintva.

c. Kattintson kétszer a címjegyzékhez imént hozzáadott IP címre a bejelentkezéshez.

### **6.1.2. Vezérlőpanel áttekintése**

Két vezérlőpanel érhető el, és ezek az Ön felhasználói szokásának megfelelően válthatók.

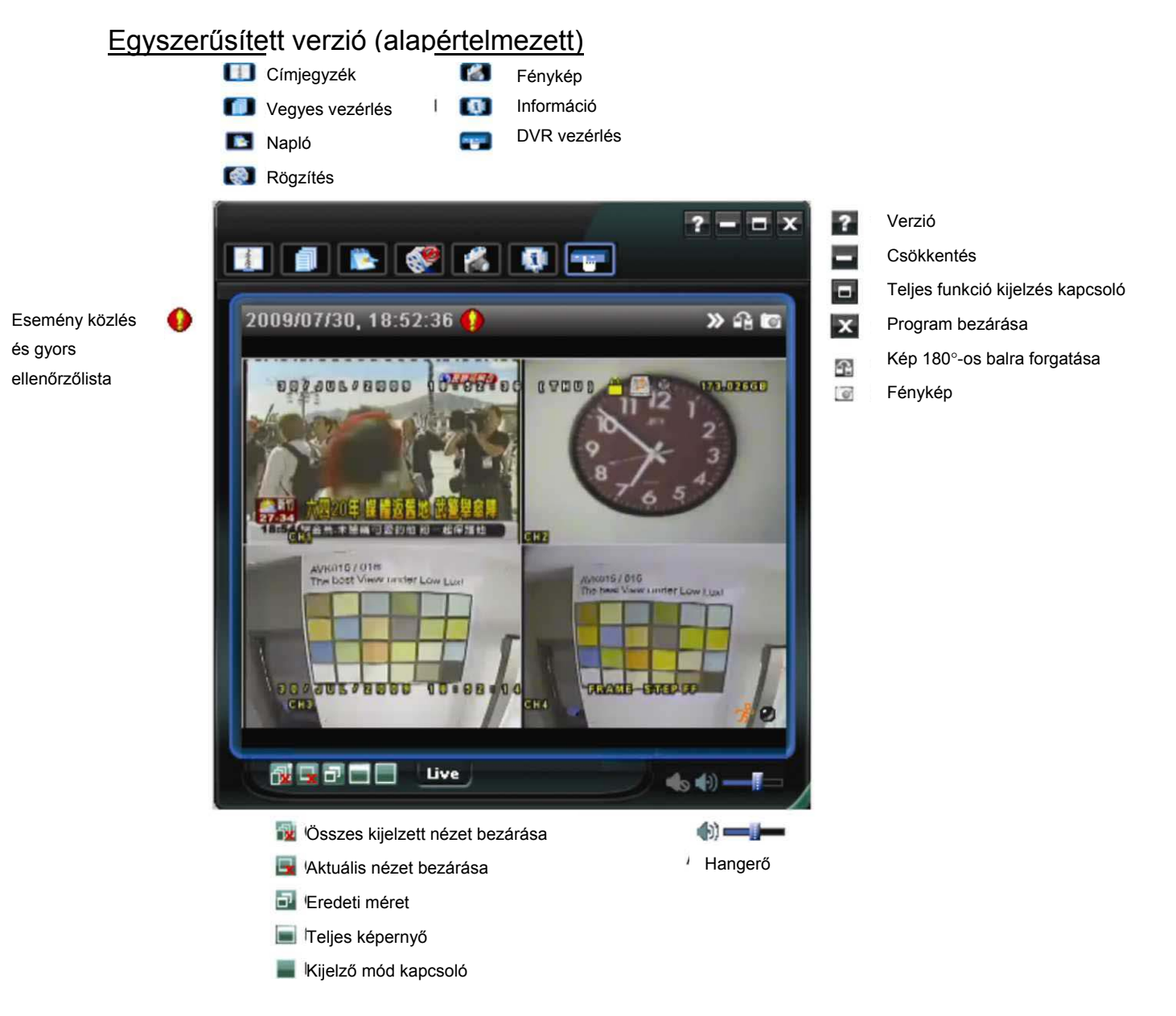

MASCO Biztonságtechnikai és Nyílászáró Automatizálási Kereskedelmi Kft. 1045 Budapest, Madridi út 2. Tel: (06 1) 3904170, Fax: (06 1) 3904173, E-mail: masco@masco.hu, www.masco.hu

### Teljes funkciós verzió

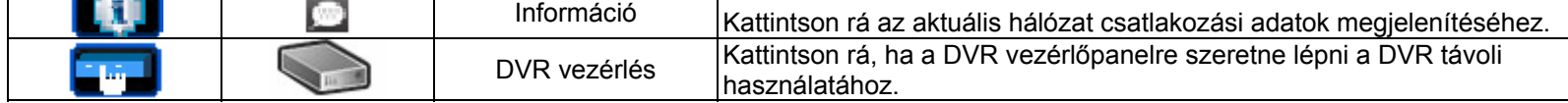

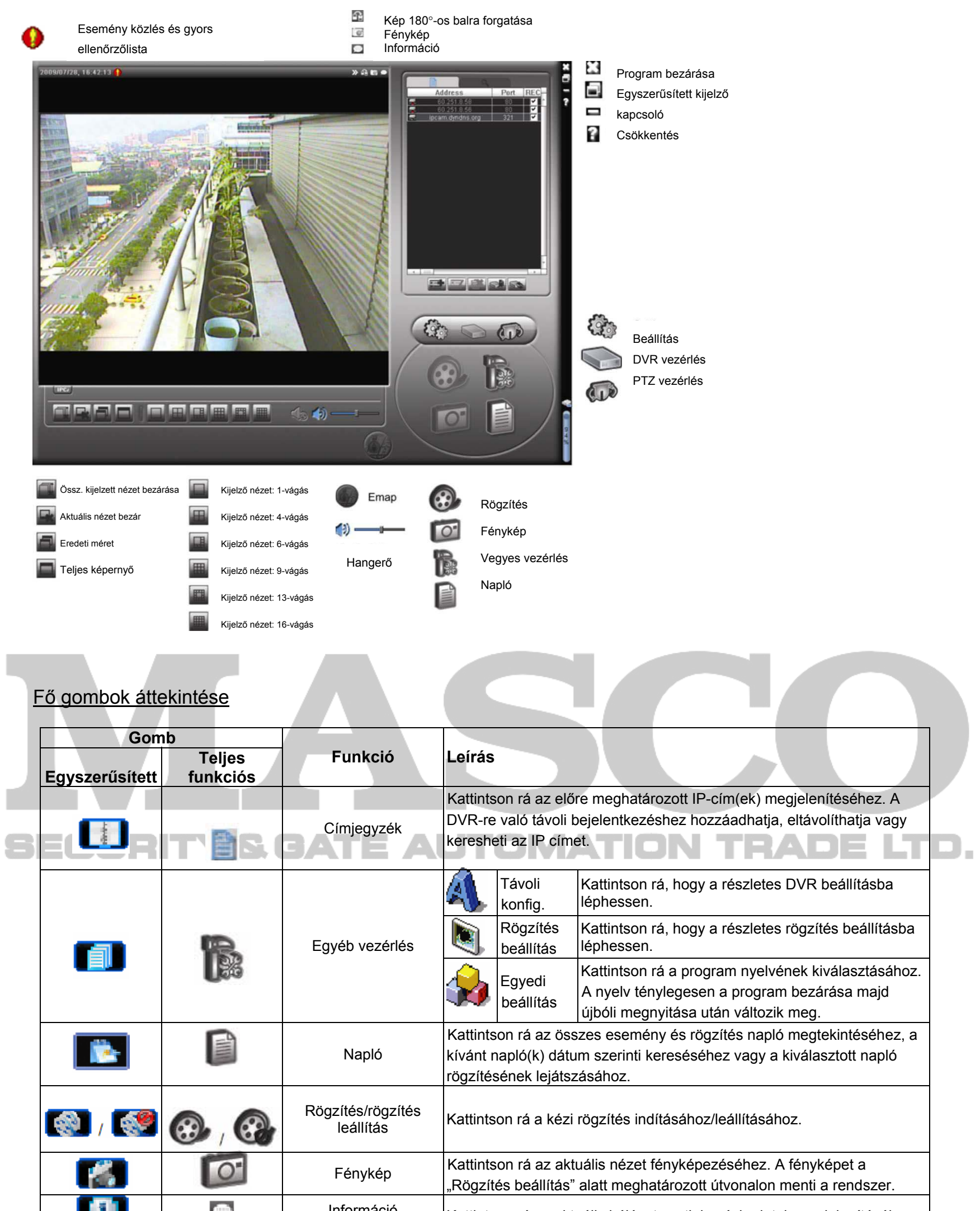

### **6.1.3. Általános működés**

### Rögzítés

Bármilyen esemény vagy riasztás DVR oldalon végrehajtott távoli felvételéhez ugyan abban az időben kattintson

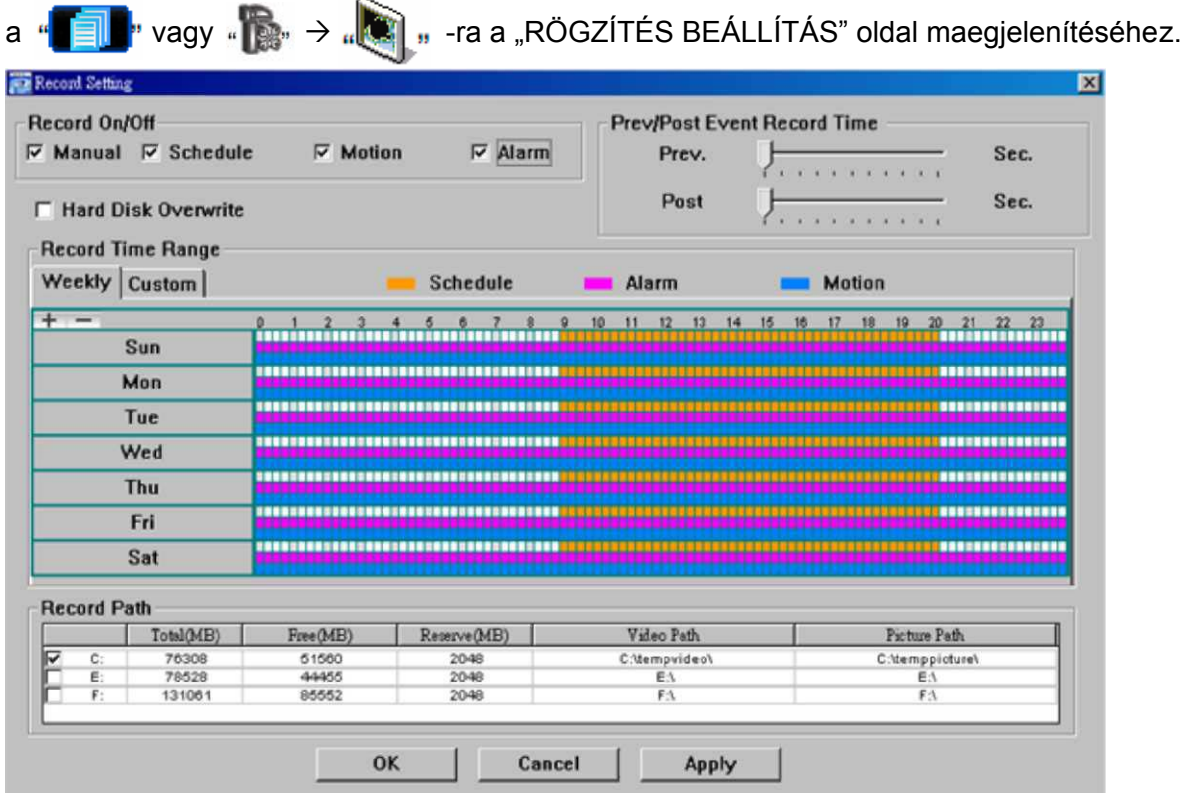

A "Rögzítés beállítás" oldalon az alábbi menüpontokat állíthatja be:

A "Manuális" bejelöléséhez kattintson a " "**Kelly**" vagy "  $\odot$  " gombokra a fő vezérlőpanelen a manuális rögzítés azonnali indításához, a felvételeket pedig a megadott helyen fogja menteni a rendszer. A piros "REC" szöveg jelenik meg a képkijelző nézet bal felső sarkában.

- Rögzítés típusa
- Merevlemez felülírása
- Riasztás előtti/utáni rögzítési idő
- Rögzítési idő beállítás
- Rögzítési útvonal

Ha a "Mozgás" és/vagy "Riasztás" be van jelölve, a rögzítési funkció szintén engedélyezett a távoli helyen, amikor a DVR oldalon esemény áll fenn, a rögzítéseket pedig a megadott helyre menti a rendszer.

### **Lejátszás**

A rögzítés lejátszásához kattintson a " **The**, vagy "  $\Box$ , gombra, és válassza ki a "Rögzítés" fület vagy a "Mentés" fület. Az összes felvétel listája jelenik meg alapértelmezésben, emellett a naplók rendezhetőek is a keresési idő felgyorsításához.

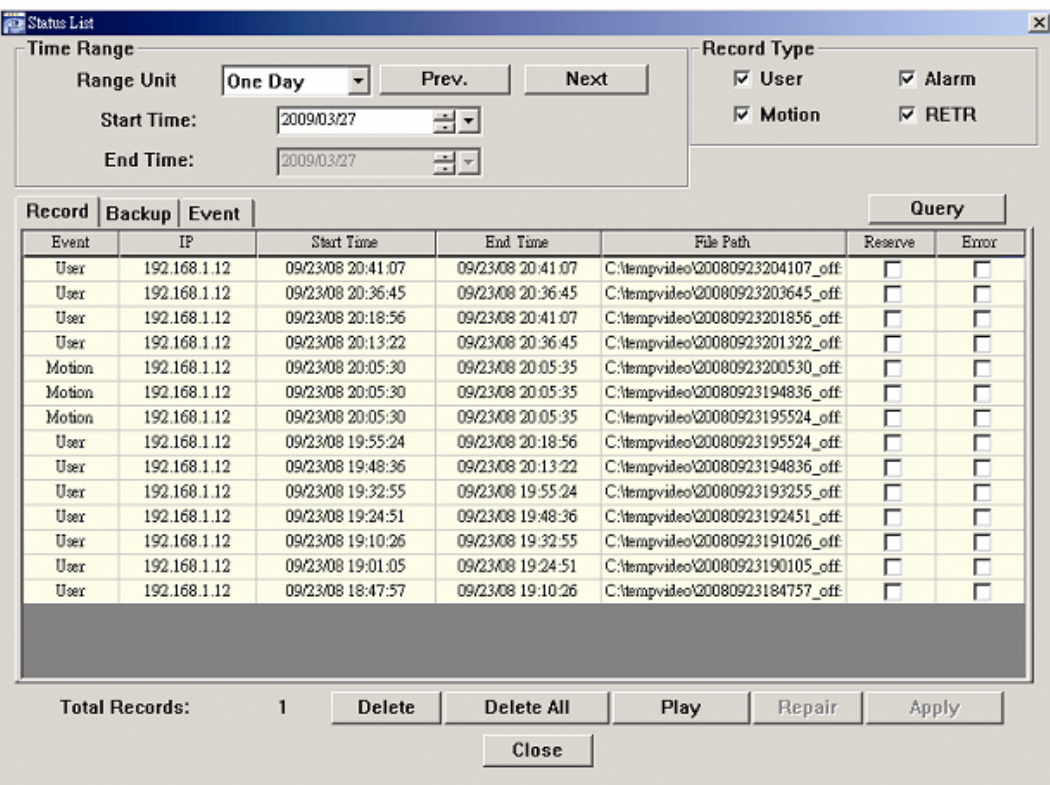

Ha egy felvételt azonnal le szeretne játszani, válasszon egy naplót a listából, és kattintson a "Lejátszás" gombra, vagy kattintson kétszer a kiválasztott bejegyzésre.

Kattintson a " -> " gombra, vagy kattintson a " sambra, ha a "Mentés" oldalra szeretne jutni, és kiválaszthat egy megadott időtartományt vagy eseményt video mentés távoli készítéséhez.

Backup(60.251.8.56)  $\mathbbmss{z}$ Next Page Reload Prev. Page  $\overline{\ltimes}~$  System  $\overline{\vee}$  Manual  $\overline{\vee}$  Alarm **HDD Number:** MASTER-1 - $\nabla$  Timer  $\nabla$  Motion  $\begin{array}{c} \textbf{Time} \\ \textbf{2009,07/27} \textbf{14.56:43} \\ \textbf{2009,07/27} \textbf{14.56:43} \\ \textbf{2009,07/27} \textbf{14.56:12} \\ \textbf{2009,07/27} \textbf{14.55:28} \\ \textbf{2009,07/27} \textbf{14.54:43} \\ \textbf{2009,07/27} \textbf{14.54:42} \\ \textbf{2009,07/27} \textbf{14.54:12} \\ \textbf$  $\sqrt{1}$  $\overline{ }$  $CH$ Channel:  $NO.$ Event MOTION<br>MOTION<br>MOTION<br>MOTION<br>MOTION<br>MOTION<br>MOTION<br>MOTION<br>MOTION<br>MOTION<br>MOTION<br>MOTION<br>MOTION<br>MOTION<br>MOTION 2009/07/26 14:58:52 골화 **Start Time:**  $\frac{1}{2}$ 2009/07/27 14:58:52 End Time: 골화  $\frac{6}{7}$  $8910111213$   $14151617$   $151718$  $\overline{2}$ File Path: c:\download\  $\mathbf{r}$ 2 **▽ Simultaneous Playback**  $\frac{2}{2}$  $\frac{2}{2}$ Download Cancel  $\overline{2}$ 

### Hálózaton keresztüli mentés

A mentett fájl(ok) a kiválasztott IP címről fognak származnak.

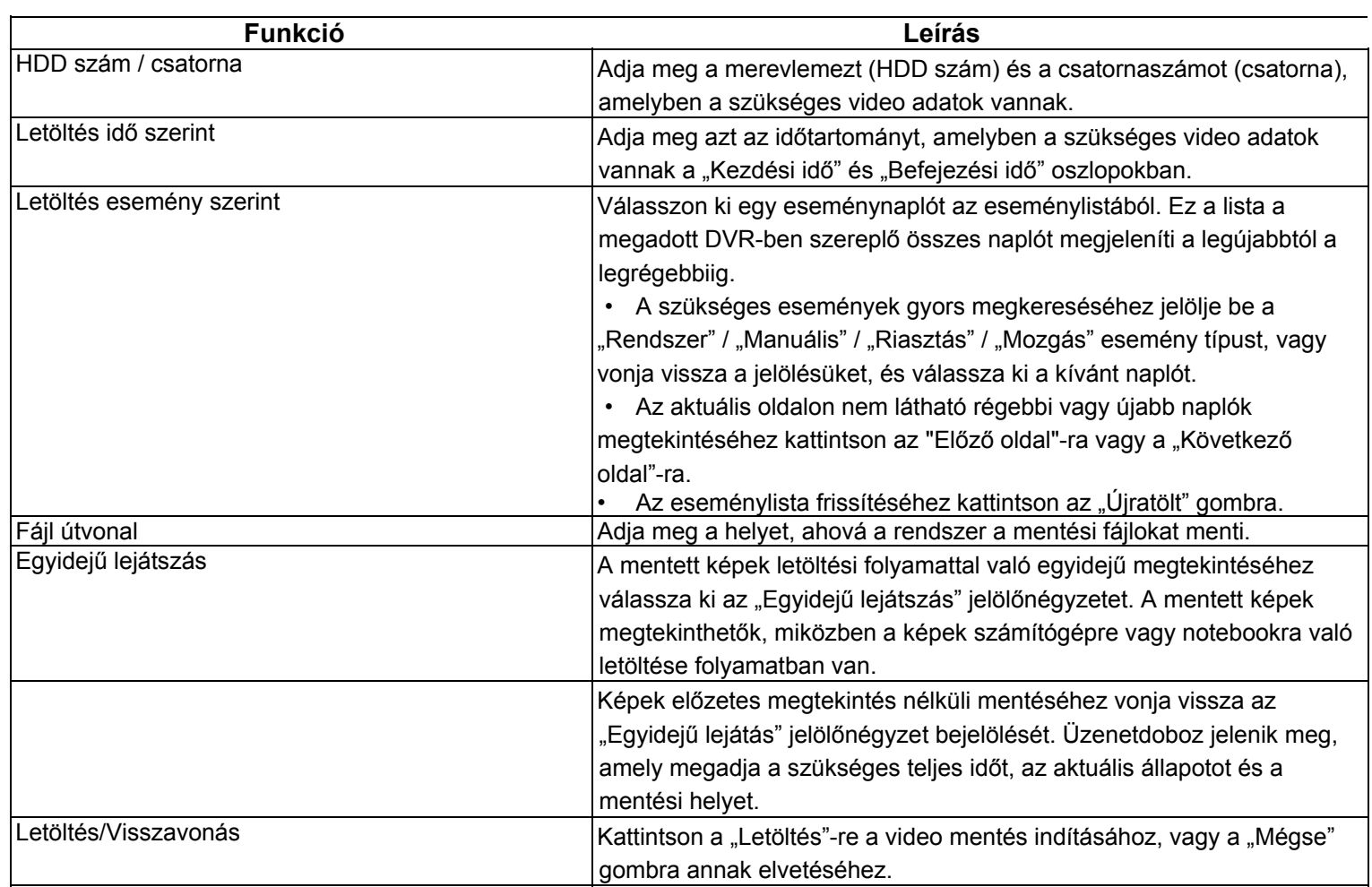

A "Videó Viewer" egyúttal egy olyan központi kezelő rendszer (CSM) szoftver, amely révén egyidejűleg akár 16 készüléket lehet hálózatról vezérelni és kezelni.

### **6.1.4. E-térkép**

**Megjegyzés:** A funkció használata előtt ellenőrizze, hogy a video megtekintő mindegyik (max. 16) figyelni kívánt készülékre csatlakozik-e.

Az E-térkép **CSAK** akkor áll rendelkezésre, ha a vezérlőpanel a teljes funkciós verzióra van kapcsolva.

### Az E-térkép csoport hozzáadásának módja

1. LÉPÉS Az egyszerűsített verzióban kattintson a "E<sup>n</sup> gombra a vezérlőpanel teljes funkciós verziójának kiválasztásához, és

kattintson a "gombra az E-tépkép oldal megnyitásához.

**Megjegyzés**: A gombok helyére vonatkozóan olvassa el az "Egyszerűsített verzió (alapértelmezett)" részt a 23. oldalon, és a "Teljes funkciós verzió" részt a 24. oldalon.

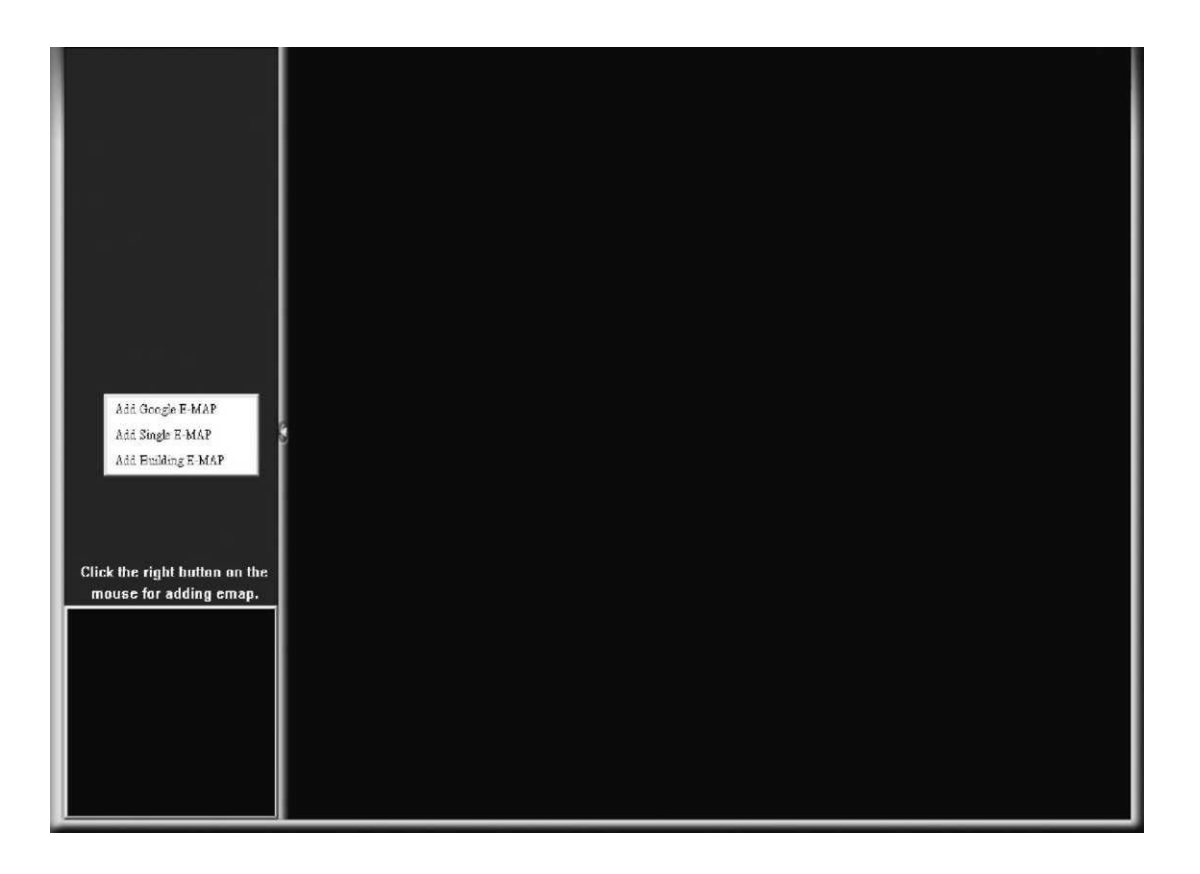

2. LÉPÉS: Kattintson a jobb egérgombbal a bal felső panelen a menü megjelenítéséhez, és válassza ki a szükséges E-térkép csoportot. Három E-térkép csoport adható meg: Google E-MAP, Szimpla E-MAP és épület E-MAP.

Írja be a Google E-Map csoport nevét. GD

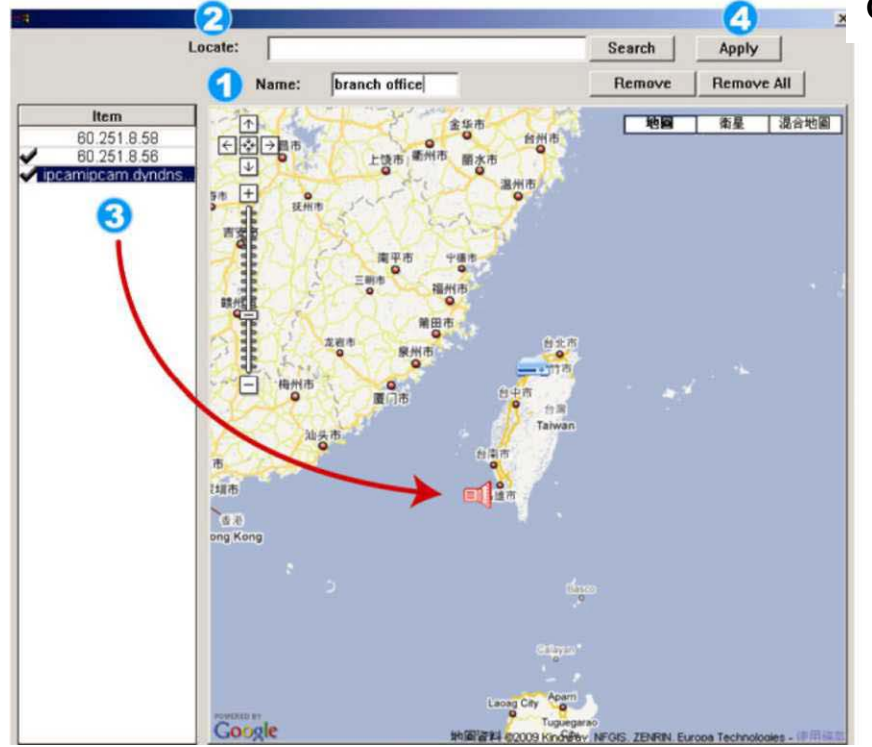

### **Google E-Map csoport hozzáadása:**

❸ Kattintson az IP-címre, és húzza oda, ahol az aktuális szinten található.

Ø Kattintson az "Alkalmaz"-ra mentéshez.

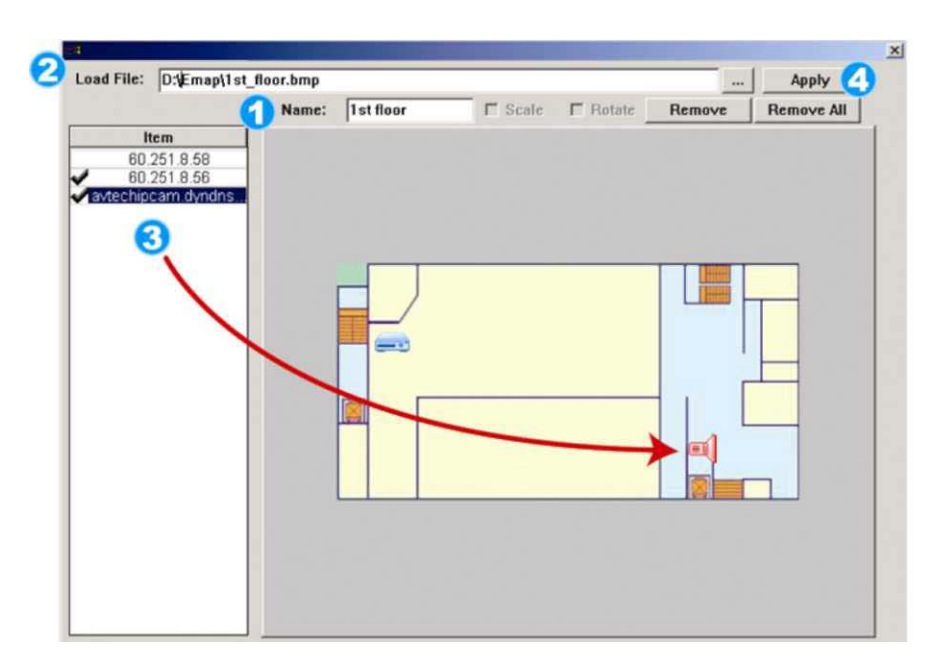

Írja be az adott címet vagy tereppontot, 2 és kattintson a "Keresés"-re

- GD Írja be ennek a szimpla E-Map csoportnak a nevét.
- Kattintson a "..."-ra a térkép fájl BMP-ben vagy JPEG-の ben való tallózásához.

VAGY

Menjen a térképre, és vonszolja a kívánt helyre.

Katintson az IP-címre, és húzza oda, ahol az aktuális 3 szinten található.

Kattintson az "Alkalmaz"-ra a mentéshez. Ø

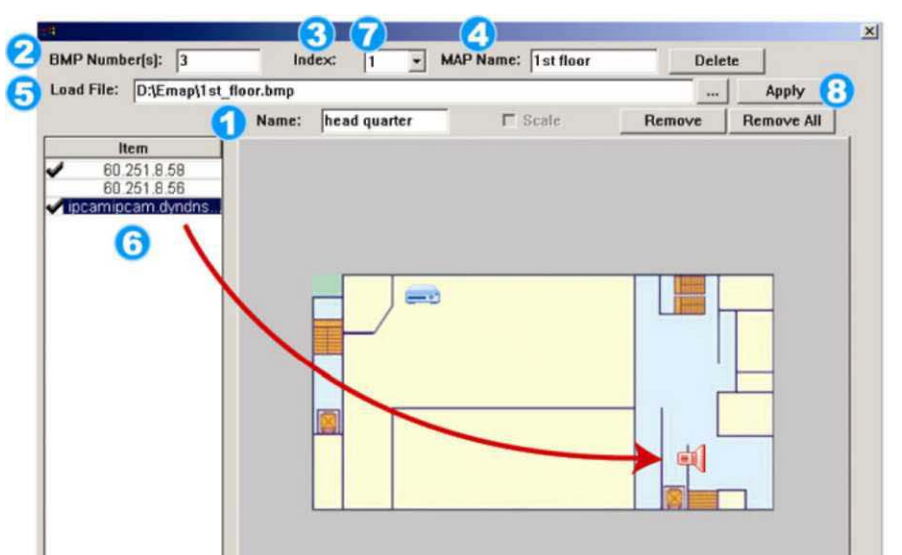

### **Szimpla E-Map csoport hozzáadása:**

- Írja be ennek az épület E-Map csoportnak a  $\bf 0$ nevét.
- Adja meg az épület összes szintjét. 2
- 3 Válassza ki az épületszintet a lenyíló listából.
- Adja meg a szint nevét. Ø
- Kattintson a "..."-ra a térpkép fájl BMP-ben vagy 6 JPEG-van való tallózásához.
- Kattintson az IP-címre, és húzza oda, ahol az 6 aktuális szinten van.
- 

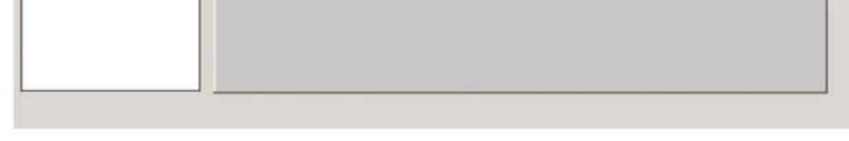

Menjen vissza a 3. LÉPÉS-hez az épület másik  $\boldsymbol{O}$ szintjének kiválasz-tásához, és ismételje a 3.-6. lépéseket az összes szint beállításig.

Kattintson az "Alkalmaz"-ra mentéshez.

### **Épület E-Map csoport hozzáadása:**

3. LÉPÉS: Az E-Térkép csoport létrehozásakor egy fa szerkezetet fog látni a bal-felső panelen, és az összes a csoporthoz hozzáadott készülék megjelenik.

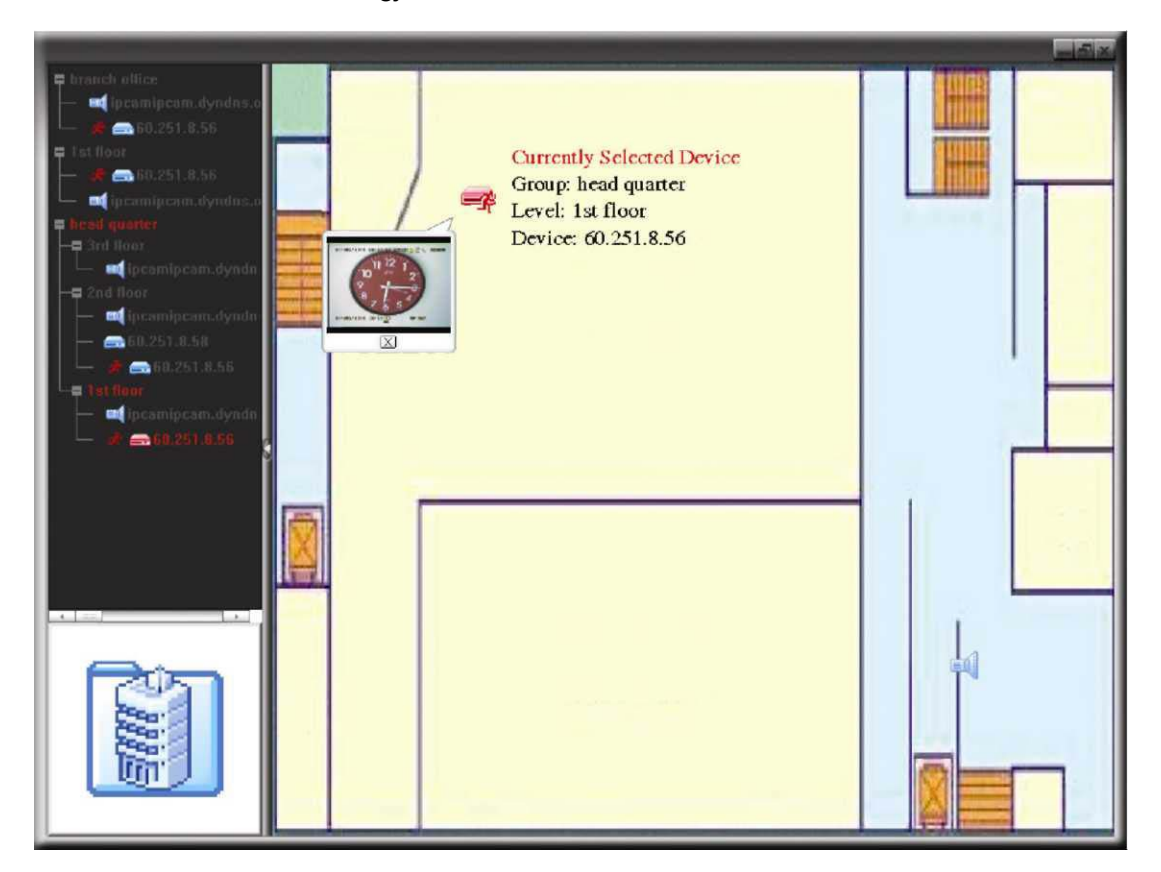

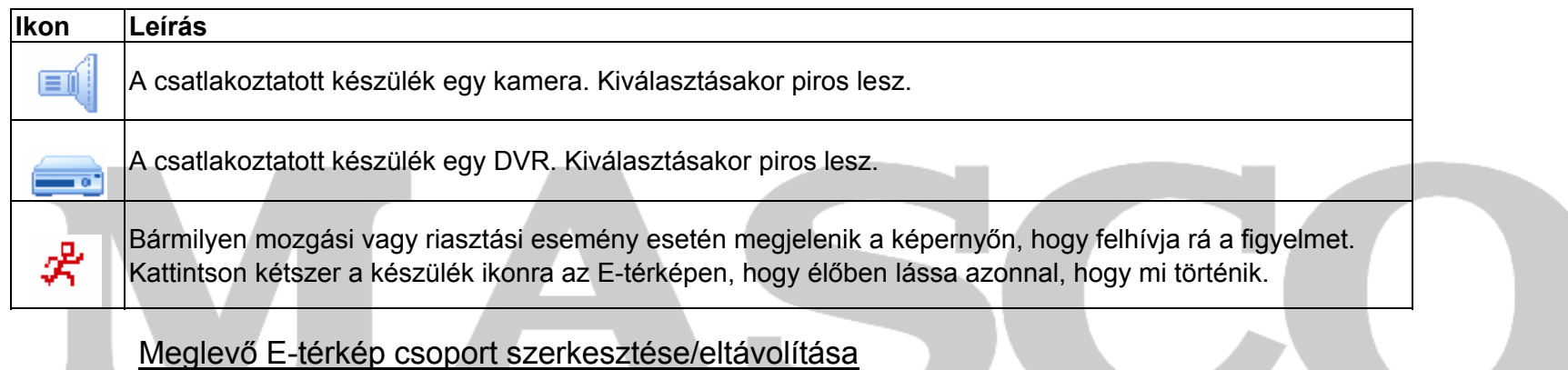

### ¾ Google E-térkép csoportnál

A jobb egérgombbal kattintson a csoportnévre a parancs menülista megjelenítéséhez, és válassza ki az "E-TÉRKÉP szerkesztése" vagy "E-TÉRKÉP eltávolítása" menüpontot szükség szerint. A meglevő Google E-Map csoporthoz hozzáadhat szimpla E-térkép csoport (Szimpla E-TÉRKÉP hozzáadása) vagy épület E-térkép csoportot (E-TÉRKÉP hozzáadása).

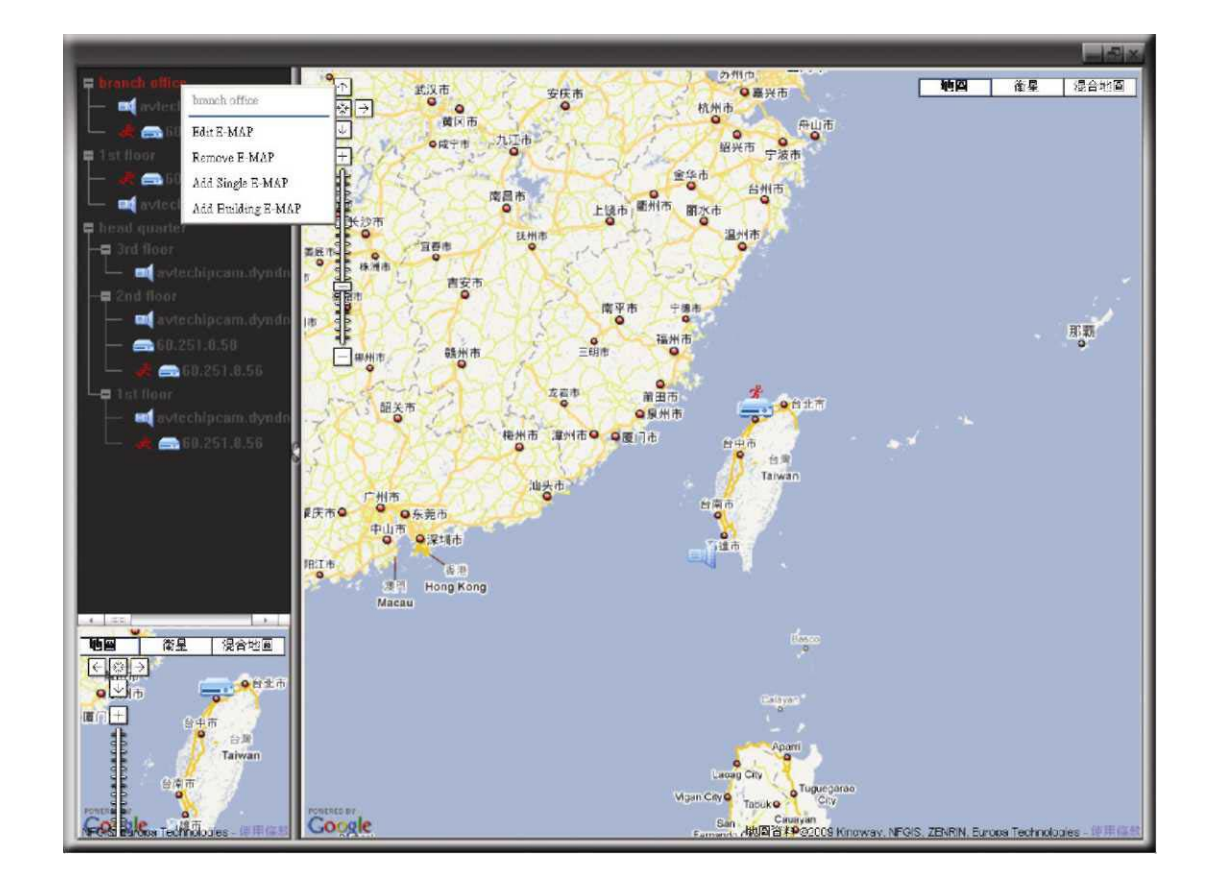

# **RADE LTD.**

### ¾ Egyetlen E-térkép csoportnál

Kattintson a jobb egérgombbal a csoportnévre a parancs menülista megjelenítéséhez, és válassza ki az "E-térkép szerkesztése" vagy "E-térkép eltávolítása" menüpontokat szükség szerint.

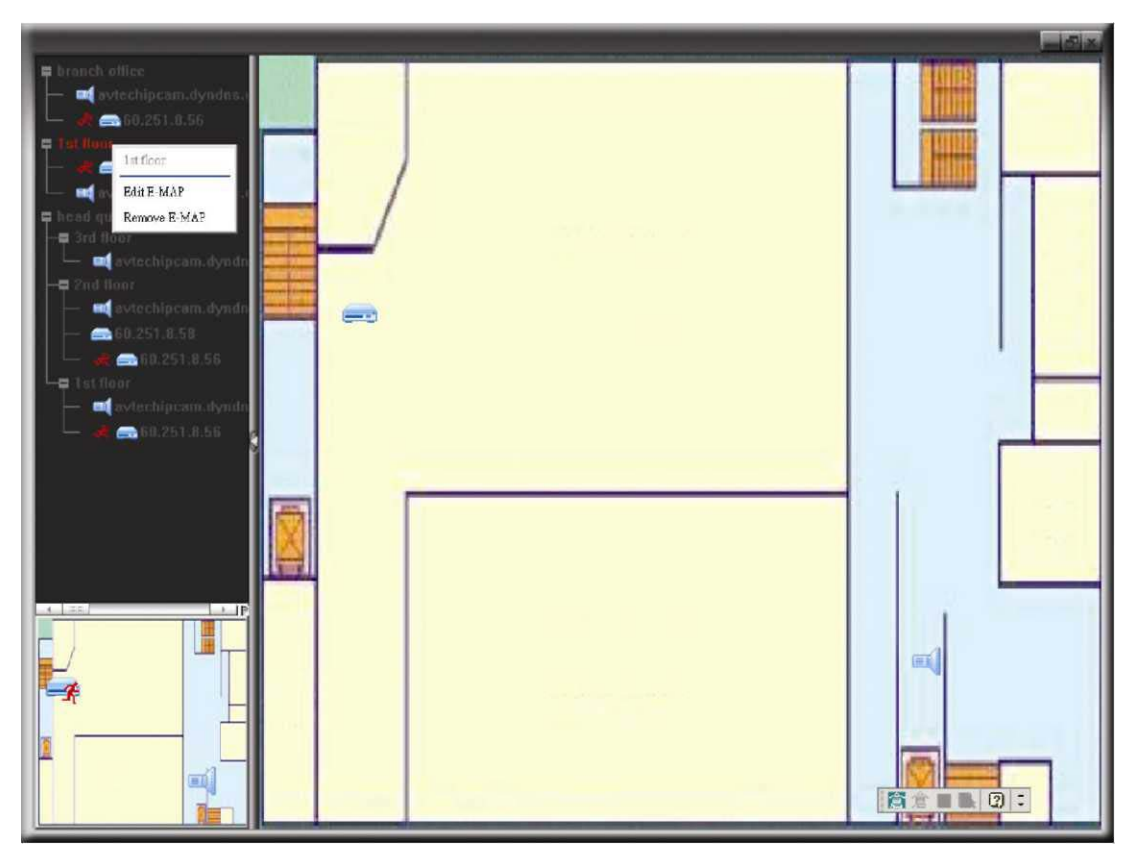

### ¾ Épület E-térkép csoportnál

Kattintson a jobb egérgombbal a csoportnévre a parancs menülista megjelenítéséhez, és válassza ki az "E-térkép szerkesztése" vagy "Épület E-térkép eltávolítása" menüpontokat szükség szerint.

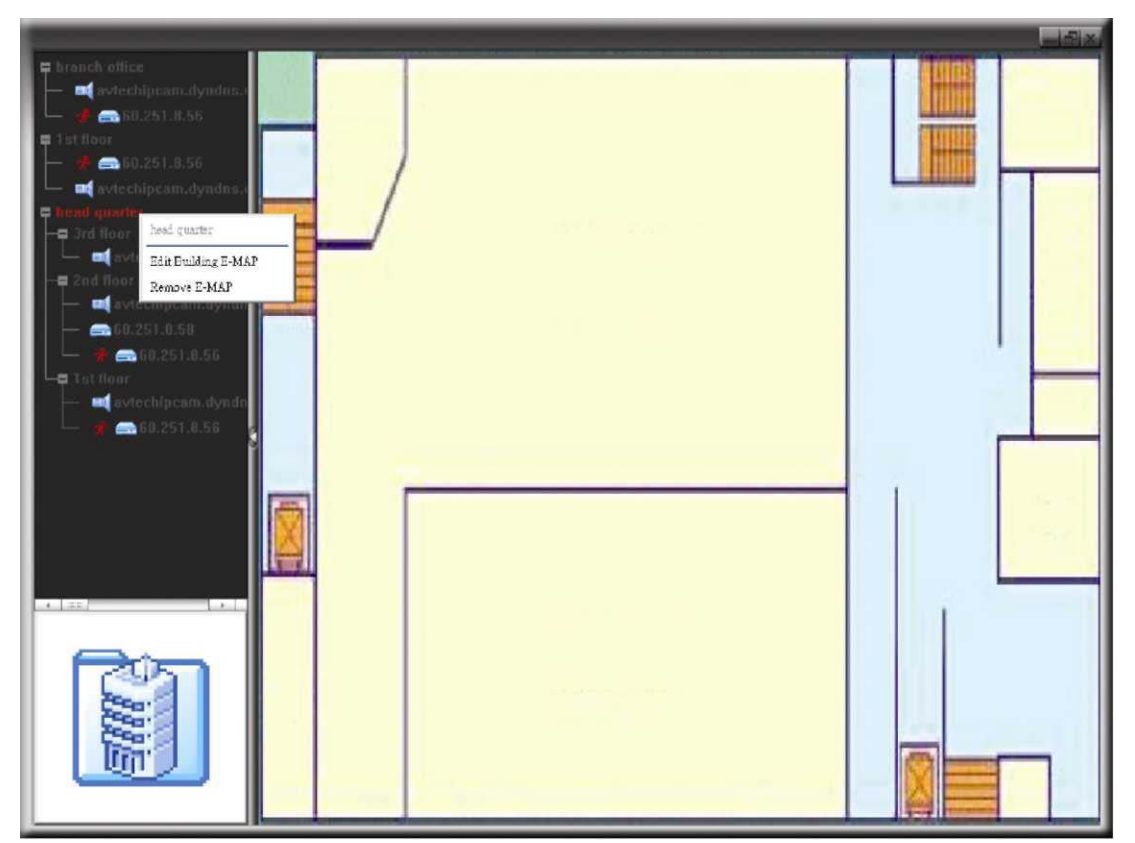

Az épület E-térkép csoport egy bizonyos szintéjének szerkesztéséhez vagy eltávolításához kattintson a jobb egérgombbal a szint nevére, és válassza ki szükség szerint az "E-térkép szerkesztése" vagy "E-térkép eltávolítása" lehetőséget.

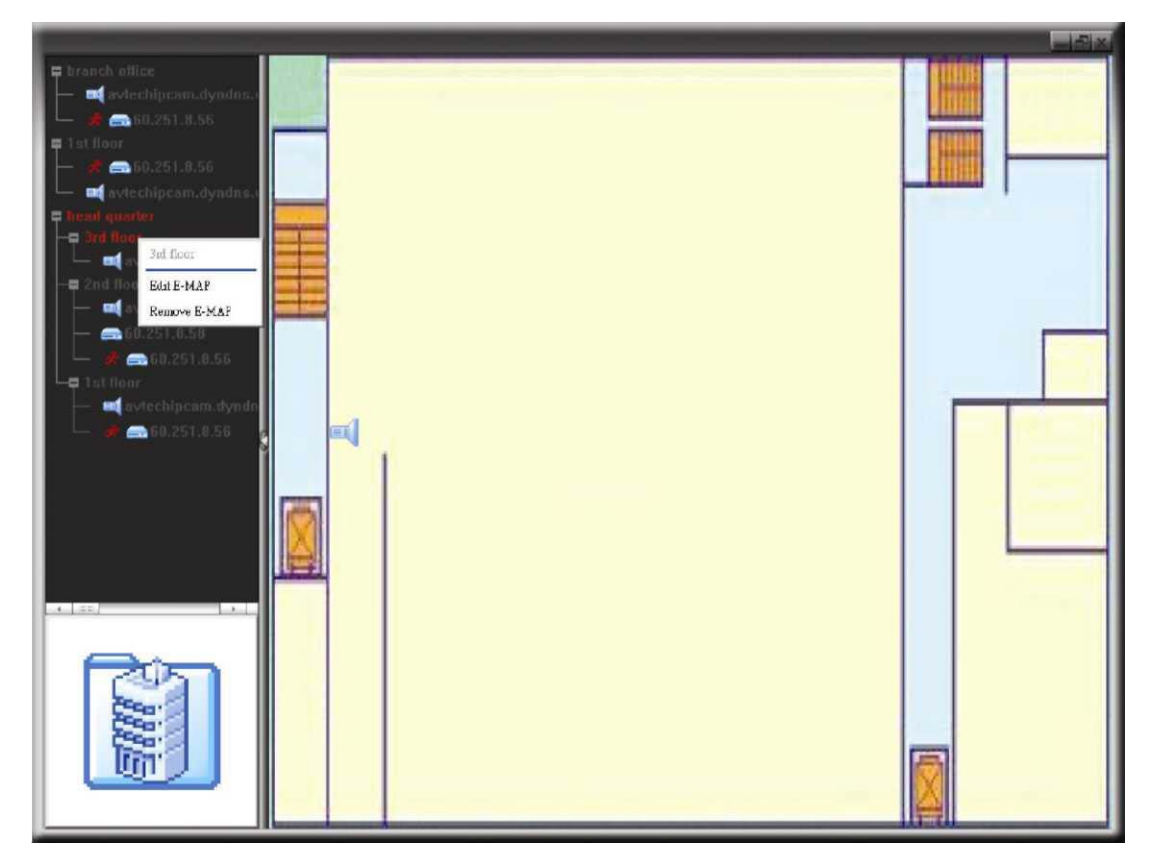

# $\mathcal{L}$ SECURITY & GATE AUTOMATION TRADE LTD.

### **6.2 IE Web böngésző**

IE web böngészővel tekintheti meg a képeket vagy használhatja a DVR-t.

**Megjegyzés:** A támogatott számítógép operációs rendszerek a Windows 7, Vista, XP és 2000.

1. lépés: Írja be a DVR készüléke által használt IP címet az URL cím keretbe, például 60.121.46.236, és nyomja meg az Entert. Üzenet kéri, hogy írja be a felhasználónevet és jelszót a DVR eléréséhez.

2. lépés: Írja be a felhasználónevet és jelszót, ugyanazokat, mint amelyeket az AP bejelentkezésnél használt, és kattintson az "OK"-ra. Az alábbihoz hasonló képernyőt fog látni, ha a bejelentkezési adatok helyesek.

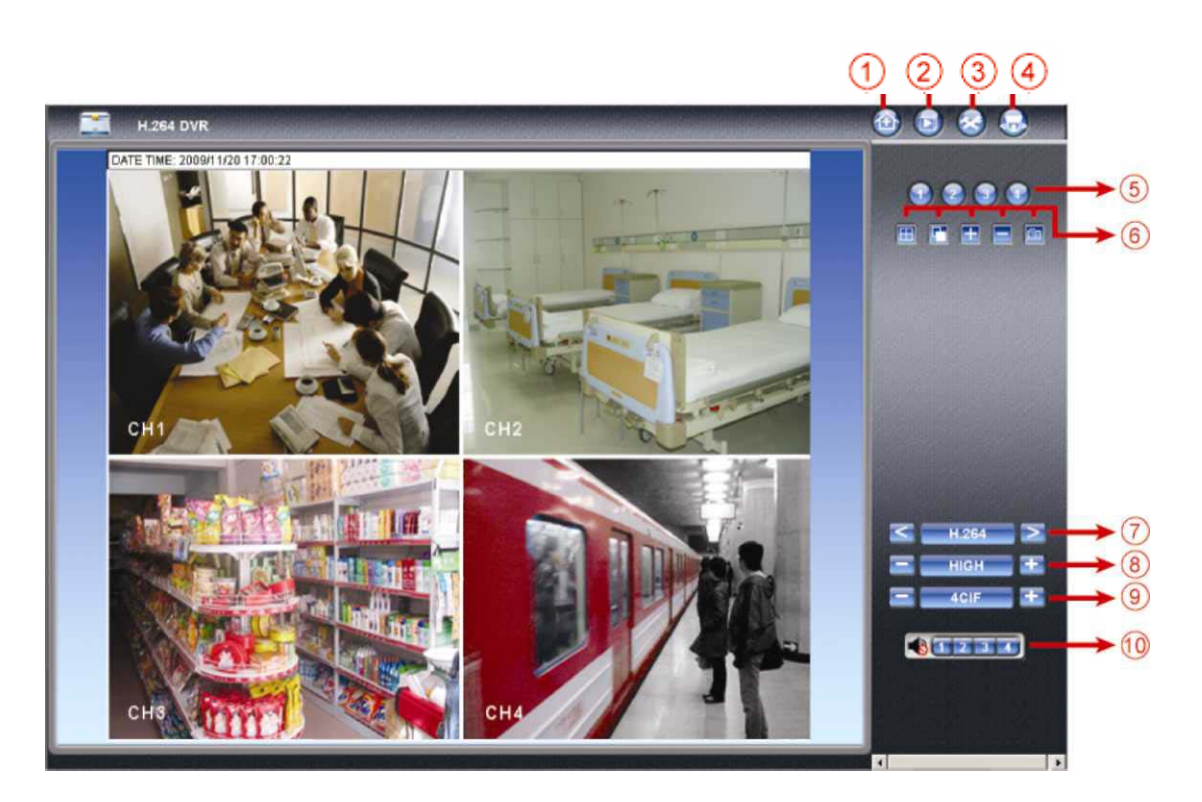

Ha a DVR által használt port szám NEM 80, akkor a port számát is be kell még külön írni. A formátum ipcím:portszám. Például 60.121.46.236 IP cím és 80 portszám esetén írja be a "http://60.121.46.236:888" címet az URL címkeretbe, és nyomja meg az "Enter"-t.

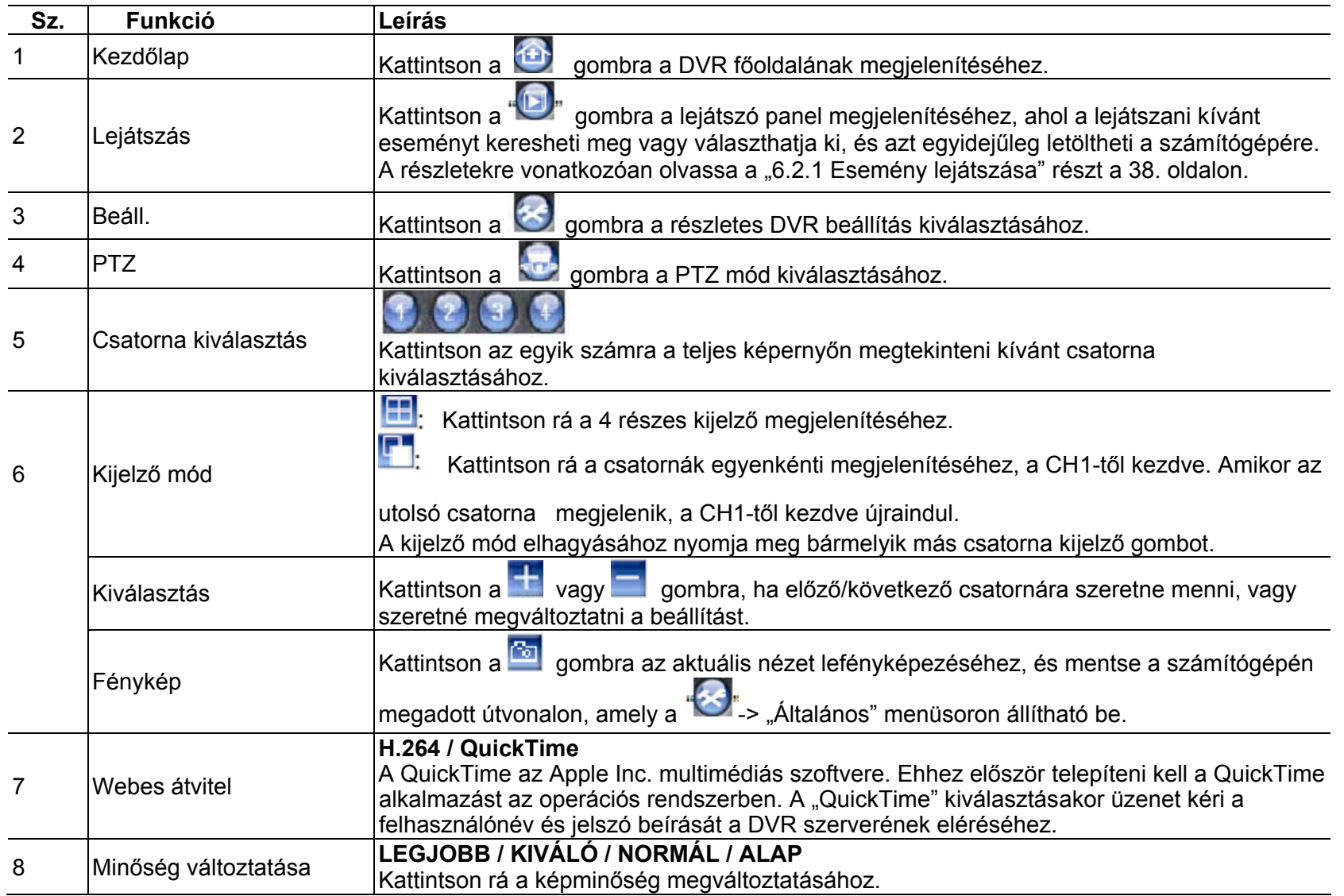

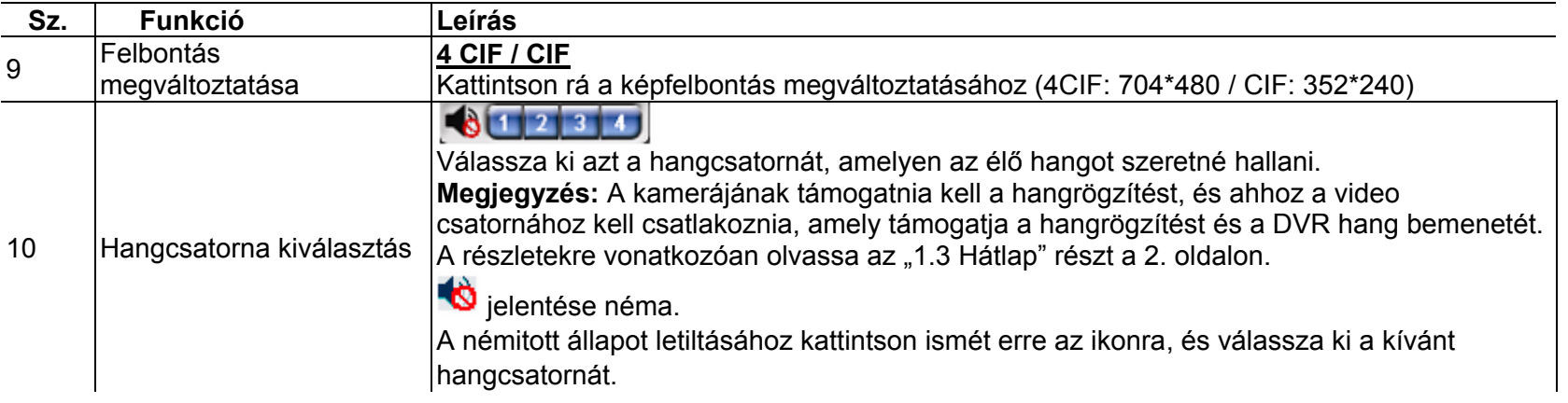

### **6.2.1. Esemény lejátszás és letöltés**

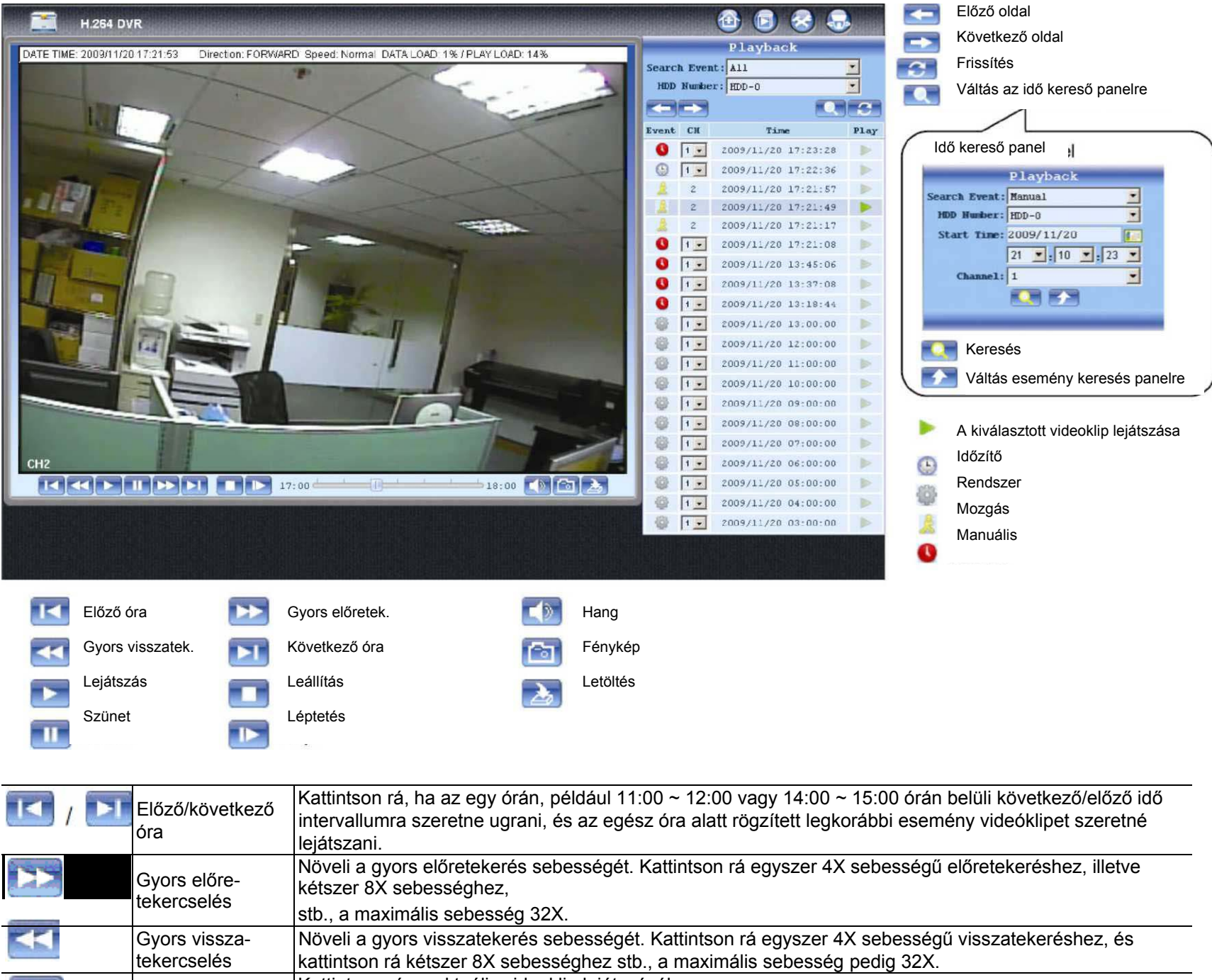

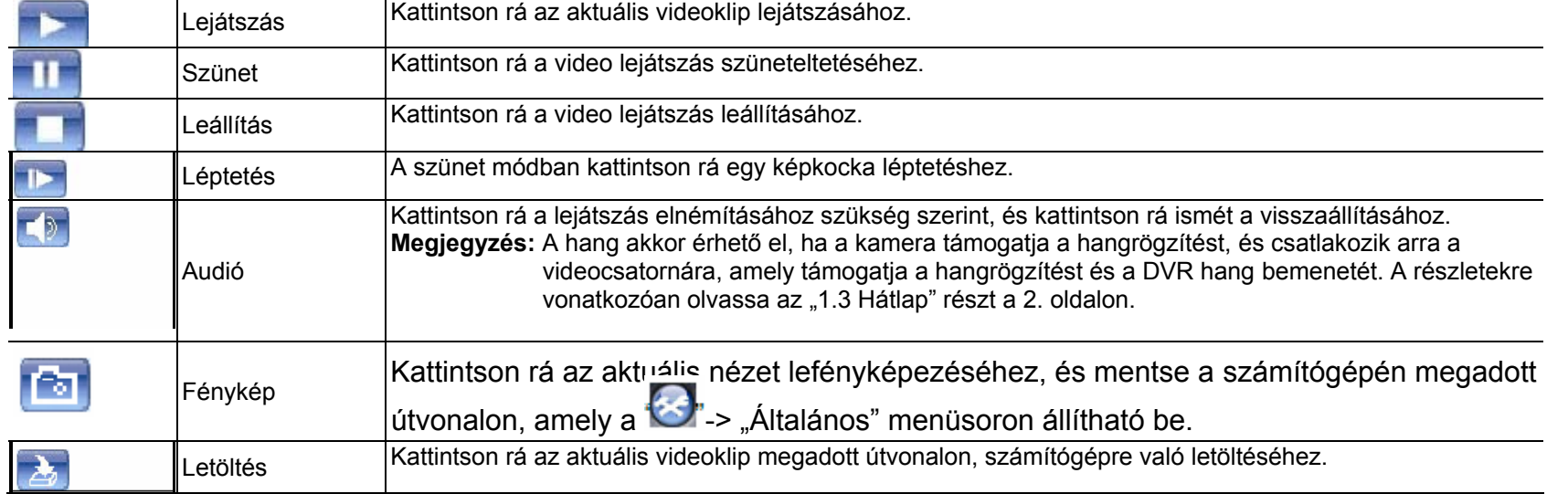

### **1. FÜGGELÉK SPECIFIKÁCIÓ**

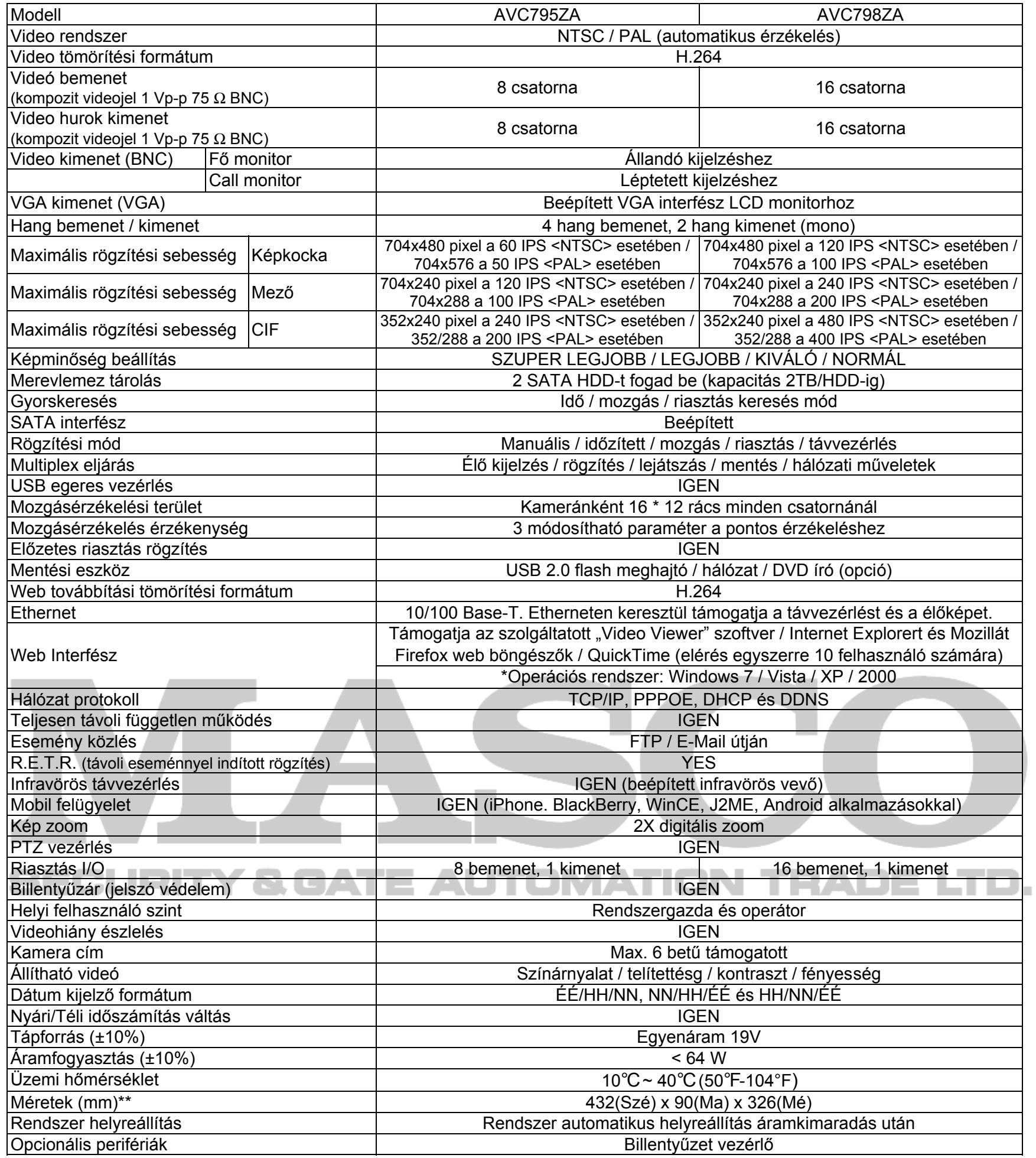

\*A specifikáció értesítés nélküli változtatásának jogát fenntartjuk.

\*\* Mérettolerancia: +5 mm

### **2. FÜGGELÉK ÉRINTKEZŐKIOSZTÁS**

**Sziréna**: Amikor a DVR riasztást vagy mozgást érzékel a csatlakozó NO pontját a COM ponthoz ütemesen összekapcsolja szirénázás és vilogás indításához.

**Mágnese kontaktus**: Amikor a mágneses kontaktus nyit, riasztás kerül indításra és a rögzítés bekapcsol.

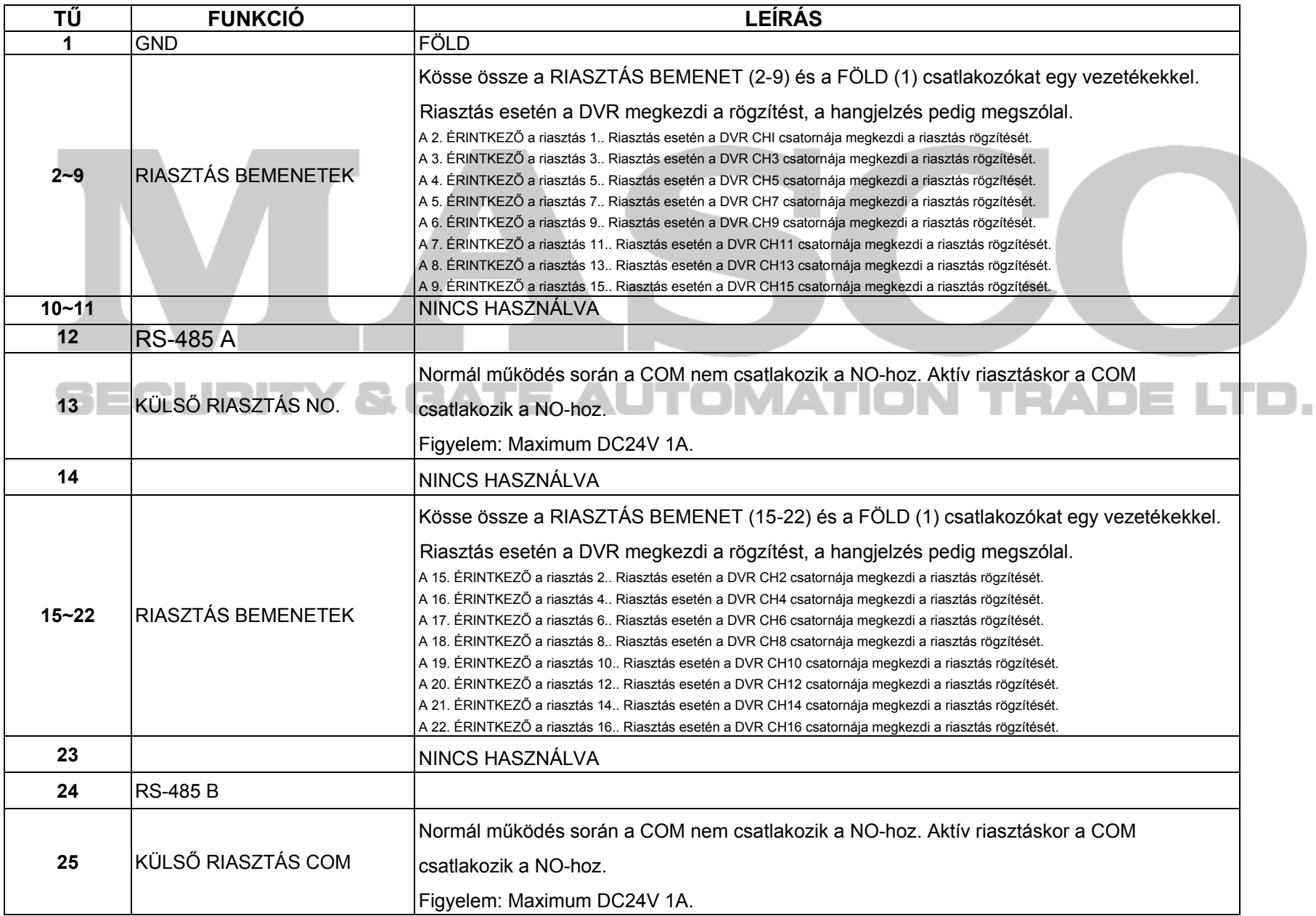

(A fenti táblázat a 16 csatornás DVR csatlakozó kiosztását mutatja.)

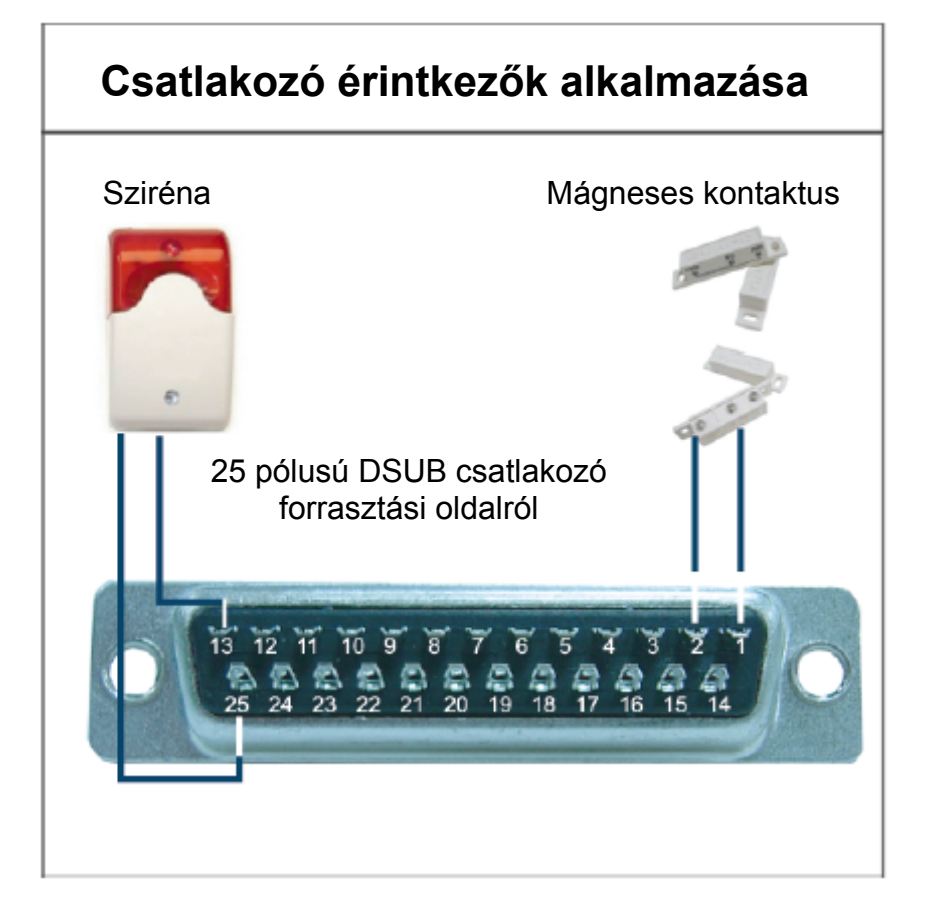

Kérjük, frissítse a DVR firmware-ét a legújabb verzióra az alábbi táblázat pontossága érdekében. Ha az USB flash meghajtót nem támogatja a DVR, az "USB HIBA" üzenet jelenik meg a képernyőn.

Megjegyzés: Használja a számítógépét az USB flash meghajtó "FAT32"-ként való formázásához.

### **3. FÜGGELÉK KOMPATIBILIS USB FLASH MEGHAJTÓK LISTÁJA**

**Megjegyzés:** Max. 2 GB video adatot lehet menteni egyszeri USB mentésnél. Több adat mentéséhez állítsa be a kívánt időt és csatorná(ka)t, és indítsa el újra az USB-t.

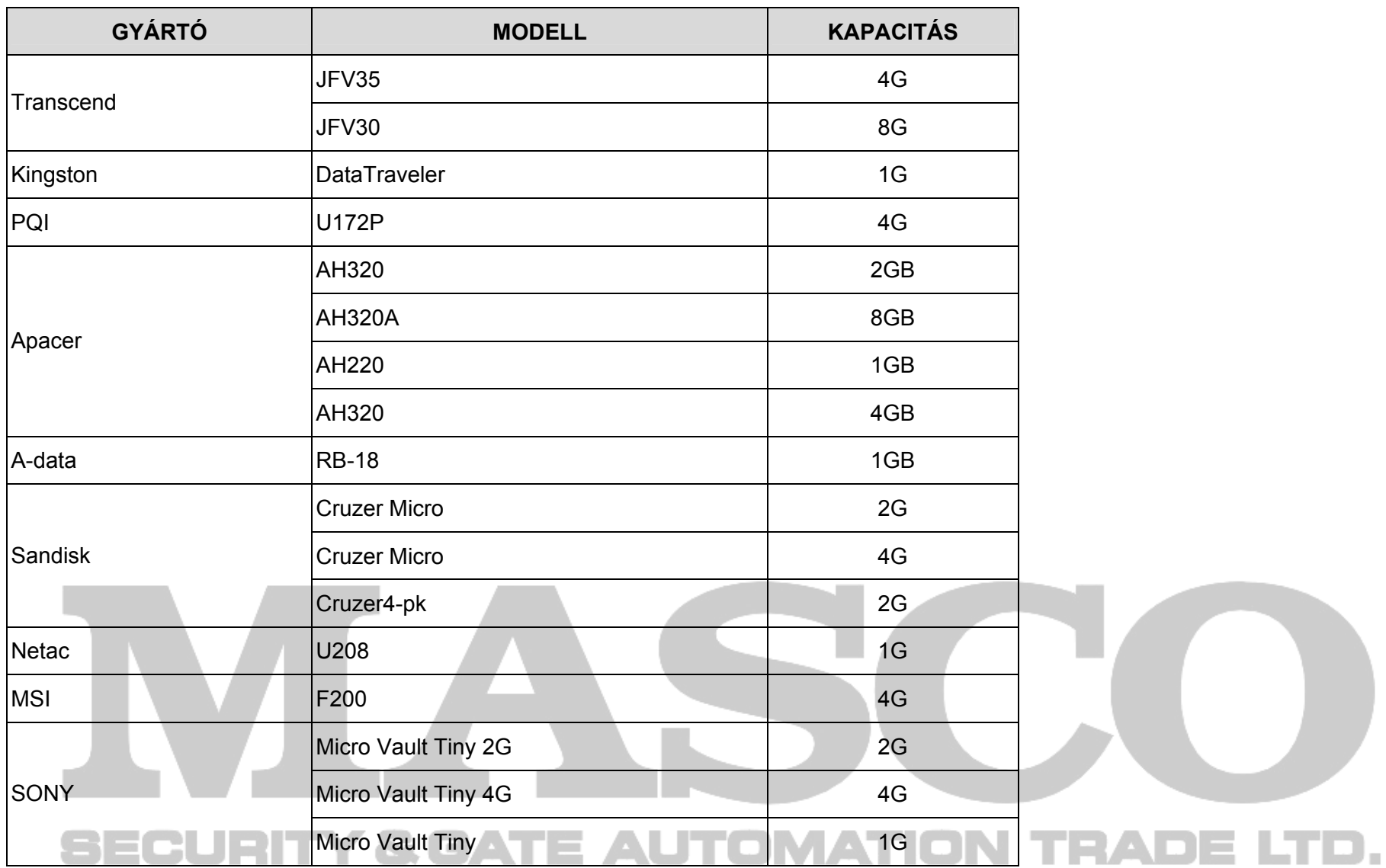

### **4. FÜGGELÉK KOMPATÍBILIS SATA HDD-K LISTÁJA**

Kérjük, frissítse a DVR firmware-ét a legújabb verzióra az alábbi táblázat pontossága érdekében.

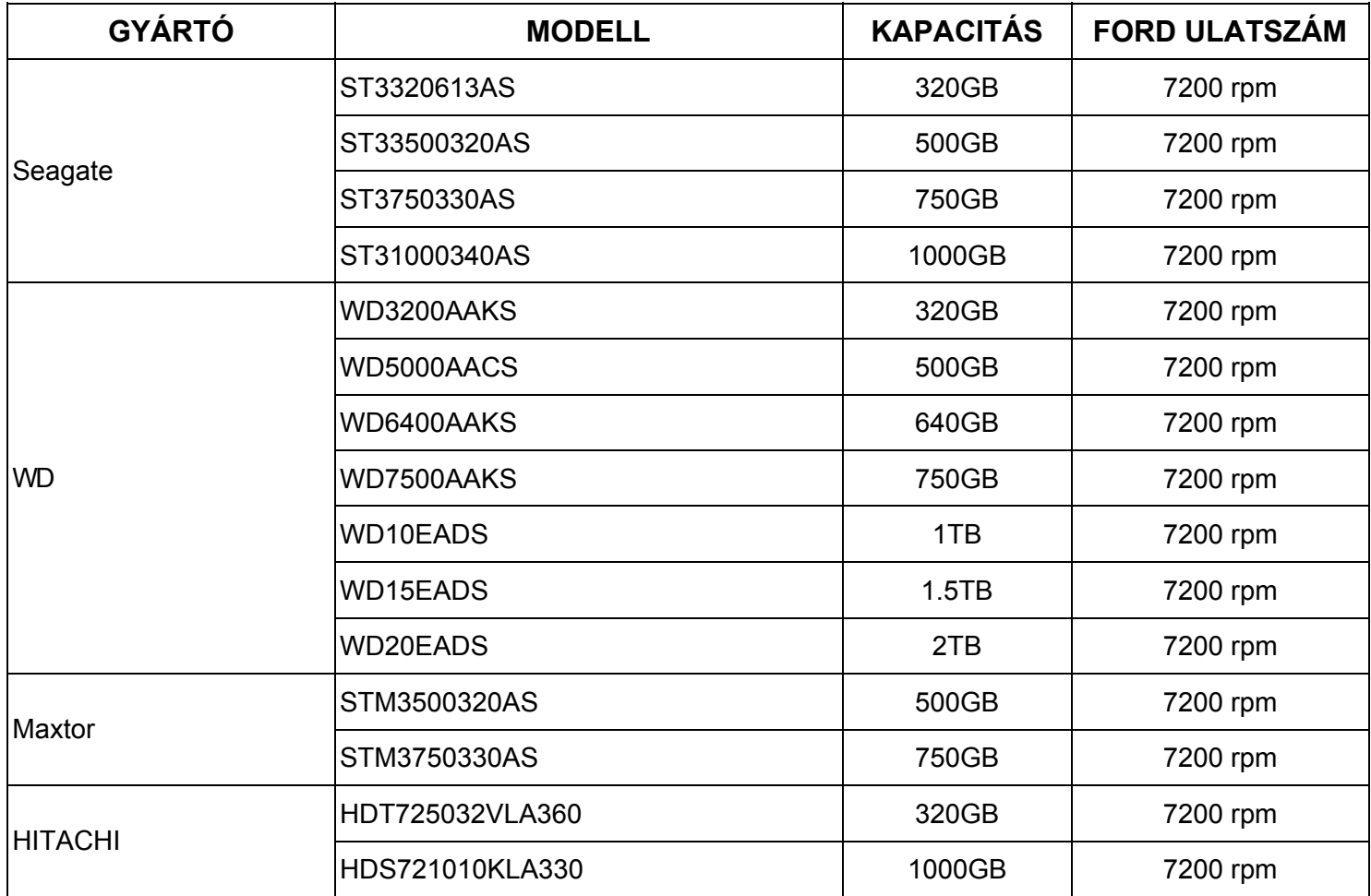

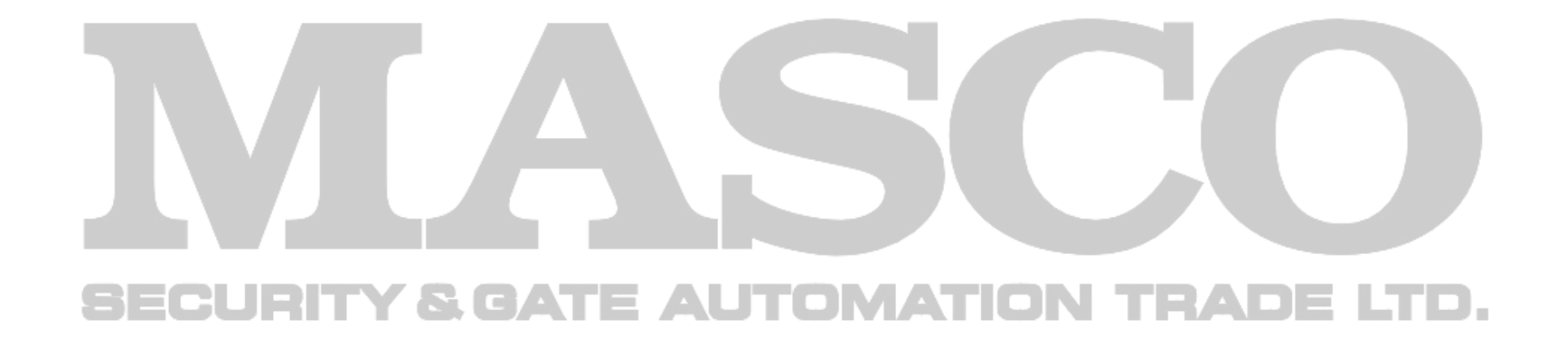

### 5. FÜGGELÉK FŐMENÜ SZERKEZET

### **5. FÜGGELÉK FŐMENÜ SZERKEZET**

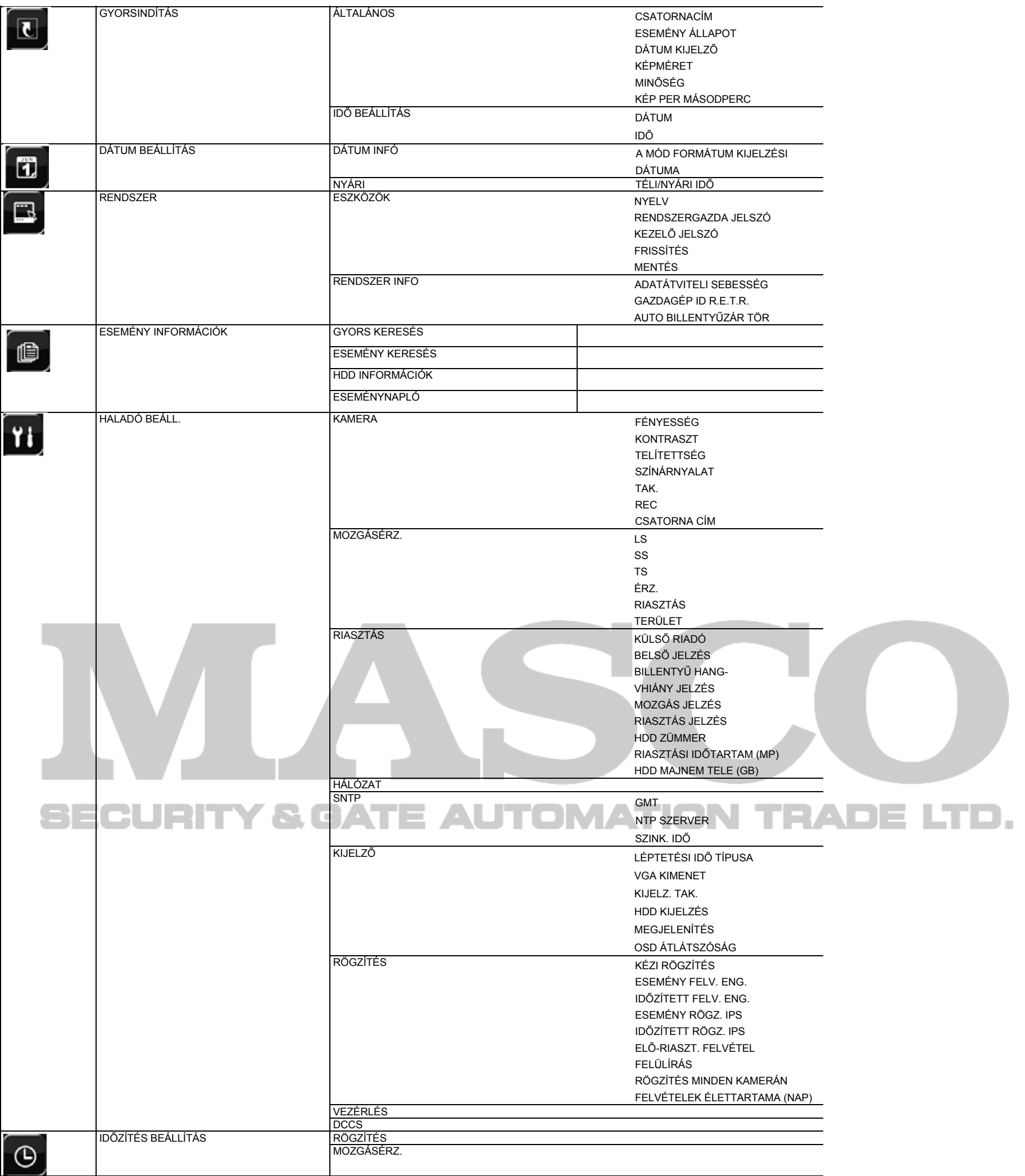

### **6. FÜGGELÉK DVR TELEPCSERE**

Az áramkimaradás után a DVR idő beállításának visszaállása a rögzített adatok hibáját okozza, a felhasználók pedig nehezen találhatják meg a kívánt eseményt. Annak érdekében, hogy a DVR idő beállítása ne álljon vissza, *CR2032* lítium telep van behelyezve a DVR-be.

Ugyanakkor a DVR idő akkor is visszaállhat, ha a DVR telep lemerülőben van, vagy le is merül. Ilyen esetben **azonnal** cserélje ki a DVR telepet a leírt utasítások szerint.

#### ¾ **Hogyan cseréljük ki a CR2032 elemet.**

- 5. lépés: Tegyen be egy új "CR2032" telepet a foglalatba úgy, hogy a pozitív (+) oldala felfelé nézzen.
- 6. lépés: Tegye vissza a DVR fedelét, és helyezze áram alá.
- 7. lépés: Állítsa be a DVD dátumot és időt, és folytassa a rögzítést. A részletes leírás a 8. oldal 2.4. Dátum és idő beállítása", illetve az **15. oldal 5.2.** RÖGZÍTÉS fejezetben.

# SECURITY & GATE AUTOMATION TRADE LTD.

**Megjegyzés:** A CR2032 lítium telep nem tölthető, és külön kell beszerezni. Kizárólag azonos típusú vagy egyenértékű telepre cserélje ki veszély esetén.

- 1. lépés: Állítsa le **azonnal** az összes DVR rögzítést a rögzített adatok rendellenességének megelőzése érdekében. Ezután mentse a rögzített adatokat szükség esetén.
- 2. lépés: Kapcsolja ki a DVR-t, és áramtalanítsa a DVR-t.
- 3. lépés: Vegye le a DVR fedelét, és keresse meg a telepet a főpanelen.
- 4. lépés: Nyomja meg a kioldó gombot az alább ábra szerint a telep kivételéhez.

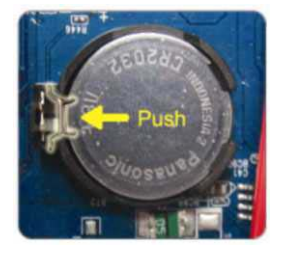